# การบริหารจัดการและการให้บริการ ศูนย์เครือข่ายกำลังคนอาชีวศึกษา

## www.v-cop.net

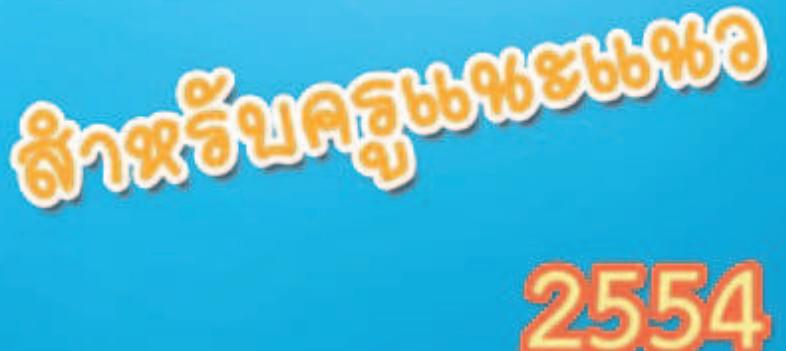

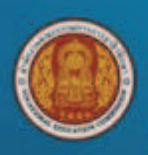

ศูนย์เทคโนโลยีสารสนเทศและกำลังคนอาชีวศึกษา สำนักงานคณะกรรมการการอาชีวศึกษา

## **ÿćøïĆâ**

#### หน้า

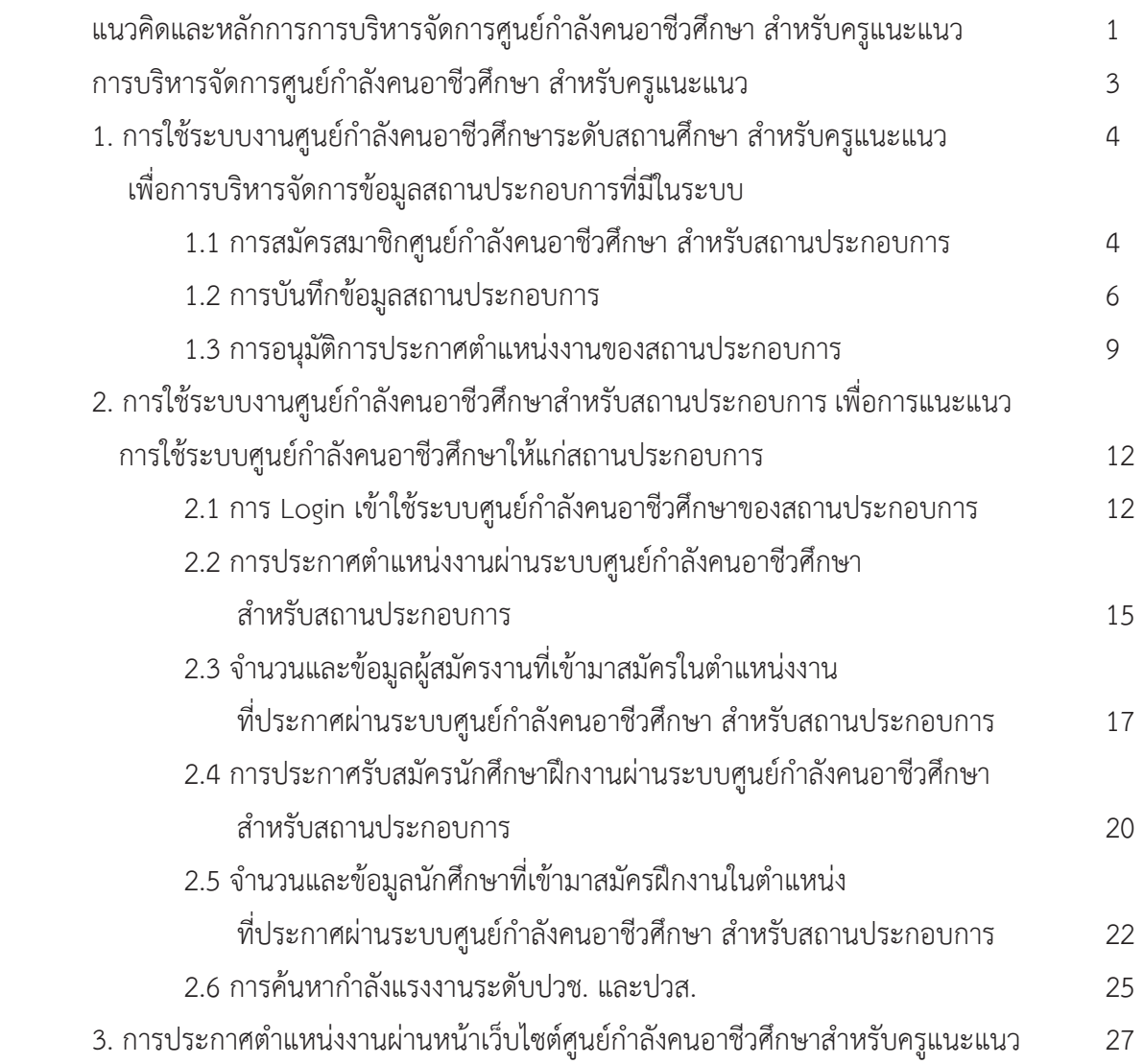

## ึแนวคิดและหลักการการบริหารจัดการศูนย์กำลังคนอาชีวศึกษา **ÿĞćĀøĆïÙøĒîąĒîü Ď**

พระราชบัญญัติระเบียบบริหารราชการกระทรวงศึกษาธิการ พ.ศ. 2546 ตามความในมาตรา 8 และมาตรา 11 รัฐมนตรีว่าการกระทรวงศึกษาธิการออกกฎกระทรวง กำหนดหน้าที่ของสำนักงานคณะกรรมการการอาชีวศึกษา ้มีภารกิจเกี่ยวกับการจัดและส่งเสริมการอาชีวศึกษาและการฝึกอบรมวิชาชีพ โดยคำนึงถึงคุณภาพและความเป็นเลิศ ทางวิชาชีพ ให้มีอำนาจหน้าที่ในการจัดทำข้อเสนอแนวนโยบาย แผนพัฒนา มาตรฐานและหลักสูตรการอาชีวศึกษา ำกระดับดำเนินการและประสานงานเกี่ยวกับมาตรฐานการอาชีวศึกษาและวิชาชีพ กำหนดหลักเกณฑ์และวิธีการจัด งบประมาณและสนับสนุนทรัพยากร พัฒนาครูและบุคลากรอาชีวศึกษา ส่งเสริมและประสานงานการจัดการ อาชีวศึกษาของรัฐและเอกชนรวมทั้งกำหนดหลักเกณฑ์และรูปแบบความร่วมมือกับหน่วยงานอื่นและ สถานประกอบการ ติดตาม ประเมินผล และรายงานผลการจัดการอาชีวศึกษาทั้งภาครัฐและเอกชน จัดระบบส่งเสริม และประสานงานเครือข่ายข้อมูลสารสนเทศ และการนำเทคโนโลยีสารสนเทศและการสื่อสารมาใช้ในการอาชีวศึกษา และฝึกอบรมวิชาชีพ

้ สำนักงานคณะกรรมการการอาชีวศึกษา ได้จัดตั้งศูนย์กำลังคนอาชีวศึกษา (Vocational Manpower Center) www.v-cop.net ระบบบริหารจัดการศูนย์เครือข่ายกำลังคนอาชีวศึกษา ซึ่งเป็นแนวคิดและกลยุทธ์ด้านการ ้บริหารจัดการกำลังคนอาชีวศึกษา มีวัตถุประสงค์เพื่อผลิตและพัฒนาคุณภาพการอาชีวศึกษาและการมีงานทำให้ตรง ตามความต้องการของตลาดแรงงาน ด้วยการบูรณาการการทำงานร่วมกันระหว่าง สำนักงานคณะกรรมการการ ้อาชีวศึกษา และตัวแทนสถานประกอบการจากองค์กรวิชาชีพ ได้แก่ สภาอุตสาหกรรมแห่งประเทศไทย สภาหอการค้า แห่งประเทศไทย เพื่อใช้ศูนย์กำลังคนอาชีวศึกษาเป็นช่องทางในการสื่อสารความต้องการแรงงานในด้านอุปสงค์และ ้อุปทานทั้งในเชิงปริมาณและคุณภาพ

สำนักงานคณะกรรมการการอาชีวศึกษา สามารถใช้สารสนเทศที่เกิดขึ้นจากการบริหารจัดการเชิงระบบทำ การสังเคราะห์ความต้องการกำลังคนและทักษะเพื่อกำหนดนโยบายการผลิตกำลังคนให้มีคุณภาพและมาตรฐานตาม ้ความต้องการของสถานประกอบการ และมีปริมาณที่เพียงพอต่อการพัฒนาเศรษฐกิจและสังคมของประเทศ ้สนับสนุนการจัดอาชีวศึกษา ตามพระราชบัญญัติการอาชีวศึกษา พ.ศ. 2551 นอกจากนี้การดำเนินงานศูนย์กำลังคน ้อาชีวศึกษาเป็นการสนับสนุนนโยบายและโครงการสำคัญ ดังนี้

1) สำนักงานคณะกรรมการการอาชีวศึกษา ประยุกต์ใช้ประโยชน์จากระบบบริหารจัดการศูนย์ ้กำลังคนอาชีวศึกษาในการจัดเก็บและให้บริการฐานข้อมูลนักศึกษาอาชีวศึกษาโครงการโรงเรียนพระราชทานฯ วิทยาลัยกำปงเฌอเตียล สหราชอาณาจักรกัมพูชา ต่อเนื่องทุกปีการศึกษา เพื่อทูลเกล้าถวายงานสมเด็จพระเทพ รัตนราชสุดาฯ สยามบรมราชกุมารีด้านเทคโนโลยีสารสนเทศ สนับสนุนการบริหารจัดการและการจัดการเรียน การสอนของวิทยาลัย

2) การดำเนินงานศูนย์กำลังคนอาชีวศึกษาสามารถสนับสนุนนโยบายของรัฐบาลและ กระทรวงศึกษาธิการ ในการส่งเสริมให้ภาคเอกชนเข้ามามีส่วนร่วมในการพัฒนาการศึกษาทั้งระบบ ส่งเสริมให้ ้เยาวชนและประชาชนใช้ประโยชน์จากเทคโนโลยีสารสนเทศเชิงสร้างสรรค์เพื่อเสริมสร้างการเรียนรู้สร้างแรงจูงใจให้ ้นักเรียนมาเรียนสายอาชีวศึกษามากขึ้นโดยการส่งเสริมการหารายได้ระหว่างเรียน การมีงานทำ เมื่อสำเร็จการศึกษา

และการประสานให้เกิดความร่วมมือกับภาคเอกชนเพื่อผลิตนักศึกษาให้ตรงกับความต้องการตลาดแรงงาน ภาคอุตสาหกรรม เกษตรกรรม และบริการ ทั้งในด้านปริมาณและคุณภาพและสนับสนุนการปฏิรูปการอาชีวศึกษาใน ำศวรรษที่สอง (พ.ศ. 2552 – 2561) ด้านการพัฒนาคุณภาพคนไทยยุคใหม่และการบริหารจัดการใหม่

ศูนย์เทคโนโลยีสารสนเทศและกำลังคนอาชีวศึกษา มีการปรับปรุง www.v-cop.net ระบบบริหารจัดการ ศูนย์เครือข่ายกำลังคนอาชีวศึกษาใหม่ มีการเพิ่มเติม Function การทำงาน เพื่อสนับสนุนการฝึกงานของนักศึกษา โดยในปีงบประมาณ 2553 ได้ดำเนินการจัดประชุมเชิงปฏิบัติการพัฒนาศักยภาพและขีดความสามารถในการใช้ระบบ บริหารจัดการผู้ประสานงานศูนย์กำลังคนอาชีวศึกษา ระดับสถานศึกษา ปีงบประมาณ 2553 ให้กับสถานศึกษาในสังกัด ทุกแห่งทั่วประเทศ เรียบร้อยแล้ว

เนื่องจากการดำเนินการพัฒนาศักยภาพศูนย์กำลังคนอาชีวศึกษาในสถานศึกษามีบุคลากรที่เกี่ยวข้องที่จะ ้ดำเนินการหลายฝ่าย เช่น งานแนะแนว งานทะเบียน งานศูนย์ข้อมูล และครูที่ปรึกษา ทั้งนี้ เพื่อให้การดำเนินการการใช้ ระบบบริหารจัดการศูนย์กำลังคนอาชีวศึกษา www.v-cop.net ระดับสถานศึกษา ในปีงบประมาณ 2554 มี งไระสิทธิภาพยิ่งขึ้น

้ครูแนะแนว จึงเป็นบุคคลสำคัญที่มีบทบาทในการเชื่อมโยงการทำงานอาชีวศึกษาภาครัฐและเอกชนในจังหวัด ้คณะกรรมการบริหารความร่วมมือผลิตและพัฒนาศักยภาพกำลังคนอาชีวศึกษาระดับจังหวัด (V-Cop Board) ซึ่งทำ หน้าที่เป็นทีมสนับสนุนข้อมูลกำลังคนที่สถานศึกษาจัดการเรียนการสอน และการฝึกอบรมในระดับต่างๆ การ ้ประชาสัมพันธ์ข้อมูลตำแหน่งงานให้แก่นักเรียนนักศึกษา รวมถึงการประสานงานระหว่างสถานประกอบการและ สถานศึกษาในการบริหารจัดการศูนย์เครือข่ายกำลังคนอาชีวศึกษา

#### ์ การบริหารจัดการศูนย์กำลังคนอาชีวศึกษาสำหรับครูแนะแนว

การบริหารจัดการศูนย์กำลังคนอาชีวศึกษาระดับสถานศึกษา ครูแนะแนวมีบทบาทในการเชื่อมโยงการทำงาน ้อาชีวศึกษาภาครัฐและเอกชนในจังหวัด คณะกรรมการบริหารความร่วมมือผลิตและพัฒนาศักยภาพกำลังคนอาชีวศึกษา ระดับจังหวัด (V-Cop Board) และสถานประกอบการ ในการประชาสัมพันธ์ผลักดันให้สถานประกอบการเข้าใช้บริการ ึระบบศูนย์กำลังคนอาชีวศึกษา (www.v-cop.net) เพื่อการประกาศตำแหน่งงานว่าง และการค้นหากำลังแรงงานระดับ ปวช. และปวส. ผ่านระบบศูนย์กำลังคนอาชีวศึกษา รวมถึงการประชาสัมพันธ์ความต้องการกำลังแรงงานระดับปวช. และปวส. ของสถานประกอบการให้แก่นักเรียนนักศึกษารับทราบอย่างสม่ำเสมอ ดังนั้น ภาระหน้าที่ของครูแนะแนวใน การบริหารจัดการศูนย์กำลังคนอาชีวศึกษาระดับสถานศึกษา สรุปได้ดังนี้

1. การใช้ระบบงานศูนย์กำลังคนอาชีวศึกษาระดับสถานศึกษาสำหรับครูแนะแนว เพื่อการบริหารจัดการ ้ข้อมูลสถานประกอบการที่มีในระบบ

1.1 การสมัครสมาชิกศูนย์กำลังคนอาชีวศึกษา สำหรับสถานประกอบการ

1.2 การบันทึกข้อมูลสถานประกอบการ

1.3 การอนุมัติการประกาศตำแหน่งงานของสถานประกอบการ

2. การใช้ระบบงานศูนย์กำลังคนอาชีวศึกษาสำหรับสถานประกอบการ เพื่อการแนะแนวการใช้ระบบ ศนย์กำลังคนอาชีวศึกษาให้แก่สถานประกอบการ

2.1 การ Login เข้าใช้ระบบศูนย์กำลังคนอาชีวศึกษาของสถานประกอบการ

2.2 การประกาศตำแหน่งงานผ่านระบบศูนย์กำลังคนอาชีวศึกษาสำหรับสถานประกอบการ

2.3 จำนวนและข้อมูลผู้สมัครงานที่เข้ามาสมัครในตำแหน่งงานที่ประกาศผ่านระบบศูนย์กำลังคน-อาชีวศึกษา สำหรับสถานประกอบการ

2.4 การประกาศรับสมัครนักศึกษาฝึกงานผ่านระบบศูนย์กำลังคนอาชีวศึกษาสำหรับ สถานประกอบการ

2.5 จำนวนและข้อมูลนักศึกษาที่เข้ามาสมัครฝึกงานในตำแหน่งที่ประกาศผ่านระบบศูนย์กำลังคน-อาชีวศึกษา สำหรับสถานประกอบการ

2.6 การค้นหากำลังแรงงานระดับปวช. และปวส. ที่มีในระบบศูนย์กำลังคนอาชีวศึกษา 3. การประกาศตำแหน่งงานผ่านหน้าเว็บไซต์ศูนย์กำลังคนอาชีวศึกษาสำหรับครูแนะแนว

- 1.1 การสมัครสมาชิกศูนย์กำลังคนอาชีวศึกษา สำหรับสถานประกอบการ
- 1.2 การบันทึกข้อมูลสถานประกอบการ
- 1.3 การอนุมัติการประกาศตำแหน่งงานของสถานประกอบการ

## 1.1 การสมัครสมาชิกศูนย์กำลังคนอาชีวศึกษา สำหรับสถานประกอบการ

เมื่อครูแนะแนวได้ประชาสัมพันธ์ระบบศูนย์กำลังคนอาชีวศึกษาให้แก่สถานประกอบการทราบแล้ว หาก สถานประกอบการต้องการสมัครเป็นสมาชิกของระบบศูนย์กำลังคนอาชีวศึกษา ครูแนะแนวมีวิธีการแนะนำ ้สถานประกอบการ ดังนี้

1) แนะนำให้สถานประกอบการดาวน์โหลดใบสมัครสมาชิก จากหน้าเว็บไซต์ศูนย์กำลังคน ือาชีวศึกษา (www.v-cop.net) ที่หัวข้อข่าวประชาสัมพันธ์ **ใบสมัครสมาชิกสำหรับสถานประกอบการ** ซึ่งมีรูปแบบ ้ตามรูปภาพที่ 1

2) แนะนำให้สถานประกอบการกรอกข้อมูลลงในใบสมัครให้สมบูรณ์ พร้อมแนบเอกสาร ประกอบการสมัครสมาชิก ได้แก่ ทะเบียนการค้า ทะเบียน ภพ. หรือเอกสารอื่นๆ ที่แสดงถึงความน่าเชื่อถือของ ้สถานประกอบการ แล้วให้ส่งถึงครูแนะแนว ตามช่องทางการสื่อสารที่ครูแนะแนวต้องการ อาจเป็น E-mail หรือ โทรสาร

3) ทำการบันทึกข้อมูลสถานประกอบการ ตามใบสมัครสมาชิกที่สถานประกอบการส่งกลับมา (ศึกษาขั้นตอนการบันทึกข้อมูลสถานประกอบการได้ในหัวข้อ 1.2 การบันทึกข้อมูลสถานประกอบการ) 4) ติดต่อสถาบประกอบการ เพื่อแจ้งรหัสเข้าใช้งาบระบบแก่สถาบประกอบการ

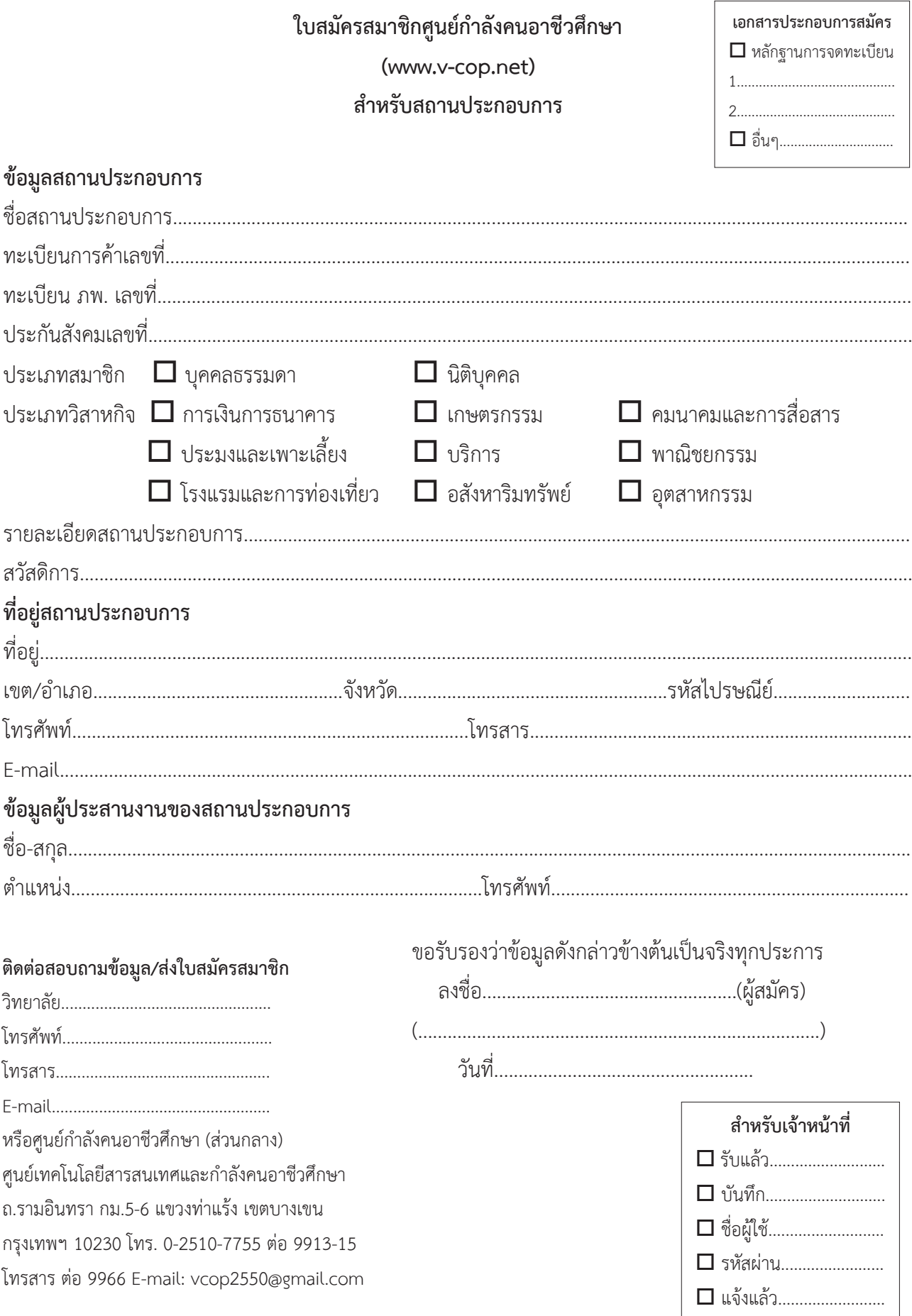

#### 1.2 การบันทึกข้อมูลสถานประกอบการ

เมื่อครูแนะแนวได้รับใบสมัครสมาชิกของสถานประกอบการ ให้ทำการบันทึกข้อมูลสถานประกอบการเข้าสู่ ระบบศูนย์กำลังคนอาชีวศึกษา ดังนี้

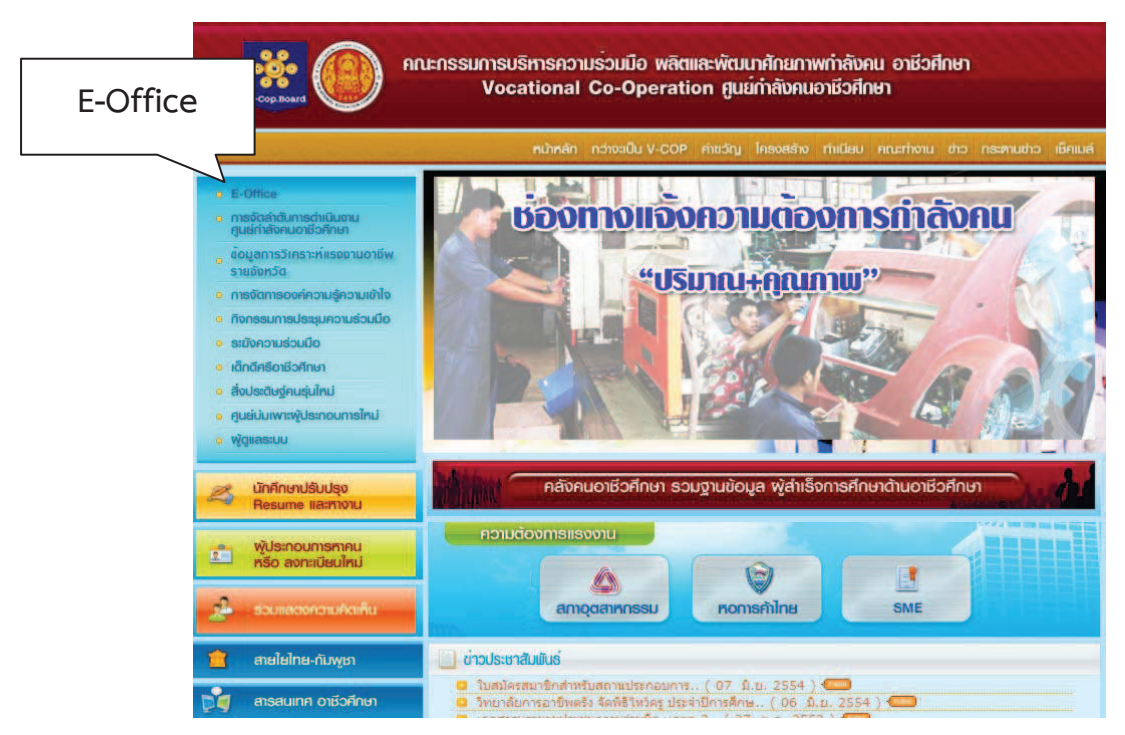

1) Login เข้าสู่ระบบศูนย์กำลังคนอาชีวศึกษา www.v-cop.net **เมนู E-Office** 

2) พิมพ์ชื่อผู้ใช้และรหัสผ่าน คลิก Login

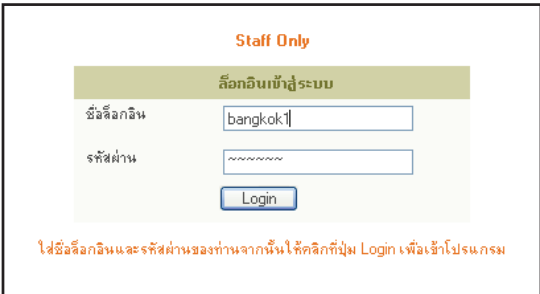

### 3) เลือก <mark>เมนู เกี่ยวกับสถานประกอบการ</mark>

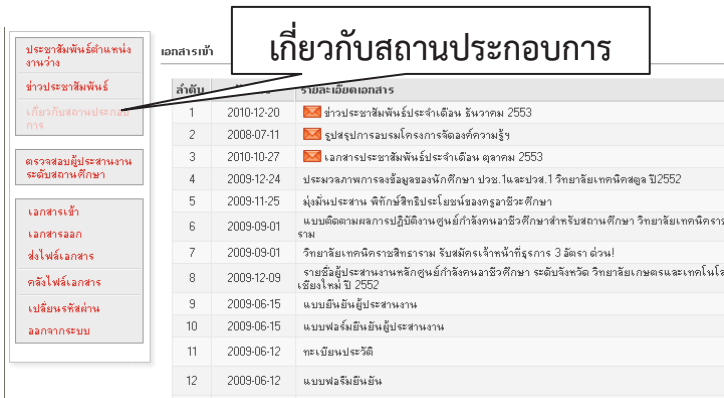

#### 4) เลือก <mark>เมนู บันทึกสถานประกอบการ</mark>

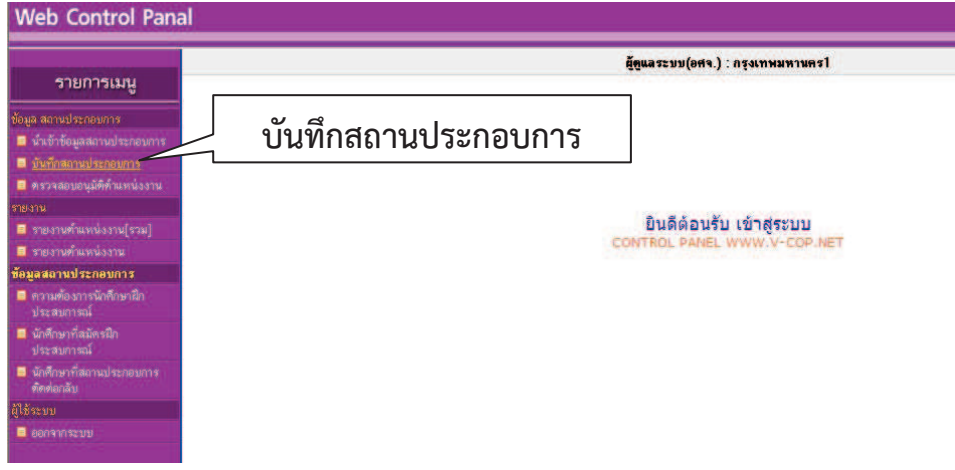

### 5) เลือก <mark>เพิ่มข้อมูลสถานประกอบการ</mark>

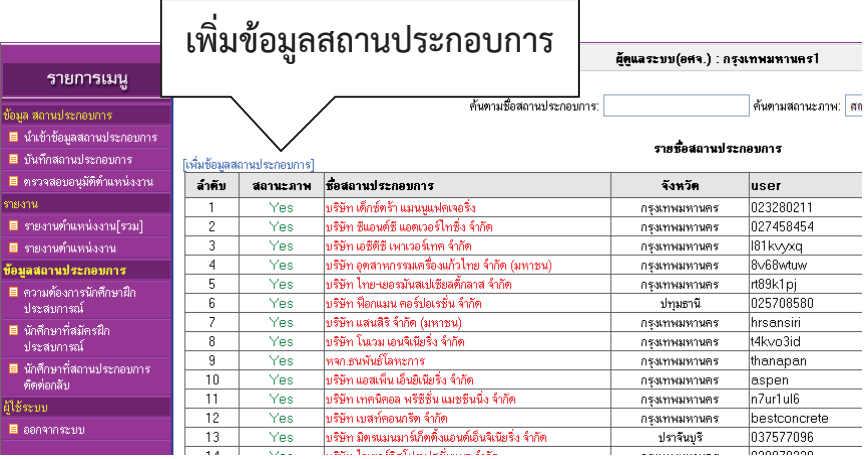

6) กรอกข้อมูลสถานประกอบการตามแบบฟอร์มใบสมัครสมาชิก คลิกเลือกวิธีการรับสมัคร และ สถานะของสถานประกอบการ แล้วคลิกบันทึก

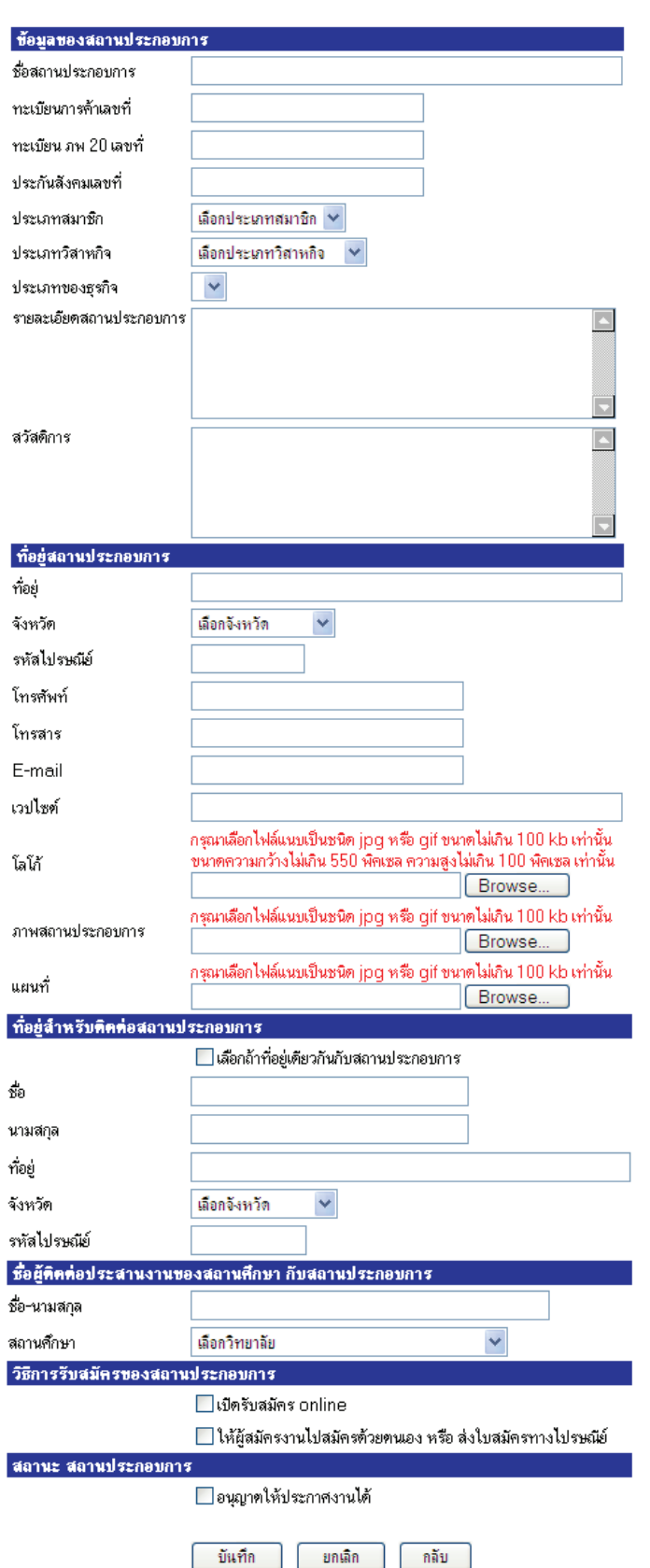

#### กรอกรายละเอียดสำหรับสถานประกอบการ

7) ข้อมูลสถานประกอบถูกบันทึกเข้าสู่ระบบศูนย์กำลังคนอาชีวศึกษา ทำการแจ้งชื่อผู้ใช้และรหัส เข้าใช้งานระบบให้สถานประกอบการทราบ

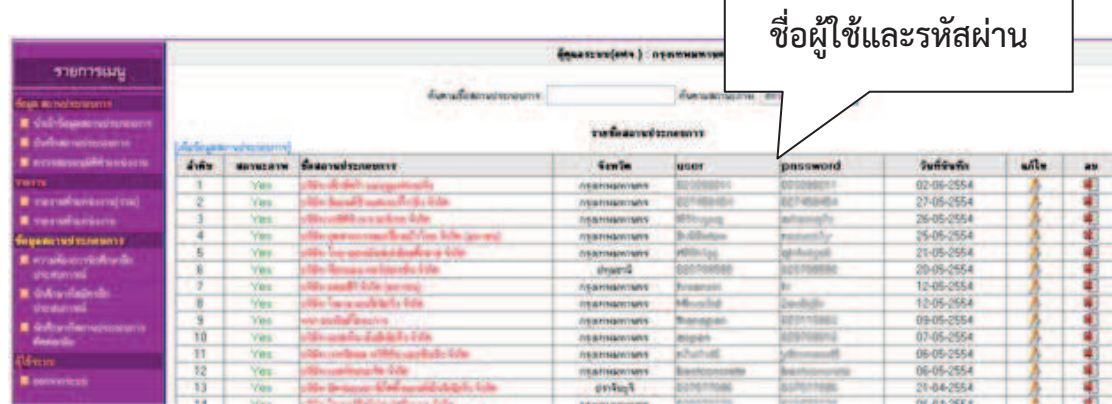

#### 1.3 การอนุมัติการประกาศตำแหน่งงานของสถานประกอบการ

ครูแนะแนวสามารถเข้าระบบศูนย์กำลังคนอาชีวศึกษา เพื่อการอนุมัติการประกาศตำแหน่งงานของสถาน ประกอบการได้ดังนี้

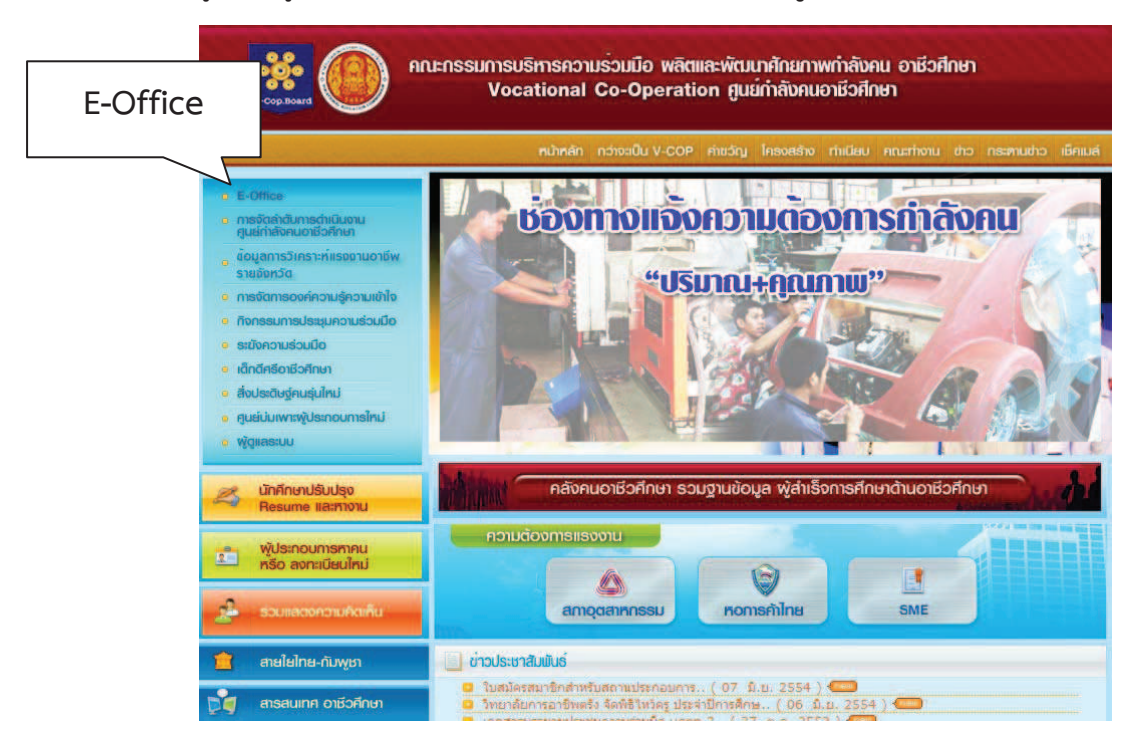

1) Login เข้าสู่ระบบศูนย์กำลังคนอาชีวศึกษา www.v-cop.net **เมนู E-Office** 

2) พิมพ์ชื่อผู้ใช้และรหัสผ่าน คลิก Login

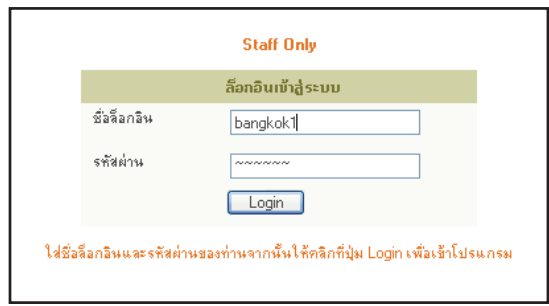

3) เลือก <mark>เมนู เกี่ยวกับสถานประกอบการ</mark>

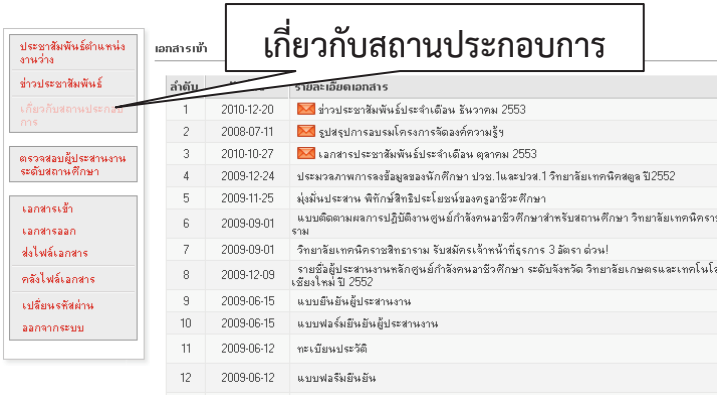

4) เลือก เมนู ตรวจสอบอนุมัติตำแหน่งงาน

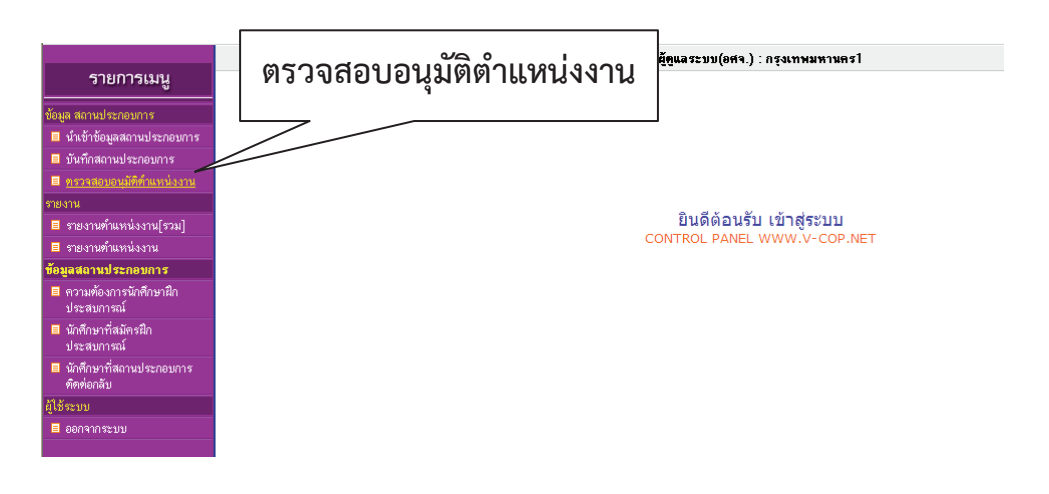

5) ถ้ามีตำแหน่งงานรอการอนุมัติประกาศตำแหน่งงานว่าง ในช่องสถานภาพจะขึ้น **รออนุญาต** ให้ คลิกเลือกในช่อง **□** แล้วเลือกสถานภาพ **อนุญาตให้ประกาศงาน** (พิจารณาตำแหน่งงานแล้วเหมาะสมกับนักเรียน นักศึกษา) **ไม่อนุญาตให้ประกาศงาน** (พิจารณาตำแหน่งงานแล้วไม่เหมาะสมกับนักเรียนนักศึกษา) คลิก OK

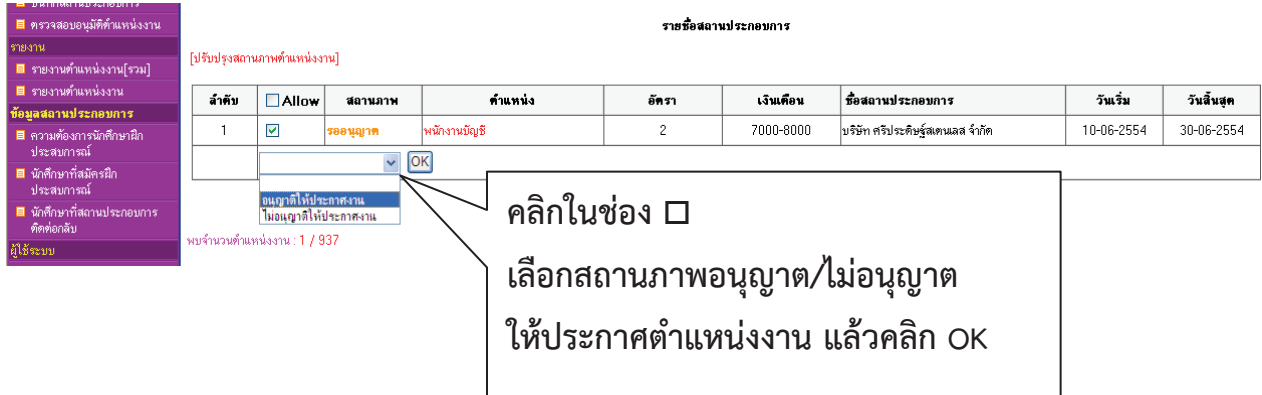

## **2**

2.1 การ Login เข้าใช้ระบบศูนย์กำลังคนอาชีวศึกษาของสถานประกอบการ

2.2 การประกาศตำแหน่งงานผ่านระบบศูนย์กำลังคนอาชีวศึกษาสำหรับสถานประกอบการ

2.3 จำนวนและข้อมูลผู้สมัครงานที่เข้ามาสมัครในตำแหน่งงานที่ประกาศผ่านระบบศูนย์กำลังคน-

#### อาชีวศึกษา สำหรับสถานประกอบการ

2.4 การประกาศรับสมัครนักศึกษาฝึกงานผ่านระบบศูนย์กำลังคนอาชีวศึกษาสำหรับ

#### สถานประกอบการ

2.5 จำนวนและข้อมูลนักศึกษาที่เข้ามาสมัครฝึกงานในตำแหน่งที่ประกาศผ่านระบบศูนย์กำลังคน-อาชีวศึกษา สำหรับสถานประกอบการ

2.6 การค้นหากำลังแรงงานระดับปวช. และปวส. ที่มีในระบบศูนย์กำลังคนอาชีวศึกษา

#### **2.1 Öćø Login đךćĔßšøąïïýĎî÷ŤÖĞćúĆÜÙîĂćßĊüýċÖþć×ĂÜÿëćîðøąÖĂïÖćø**

1) สถานประกอบการสามารถ login เข้าใช้ระบบศูนย์กำลังคนอาชีวศึกษา www.v-cop.net เมนู ์ ผู้ประกอบการหาคนหรือลงทะเบียนใหม่

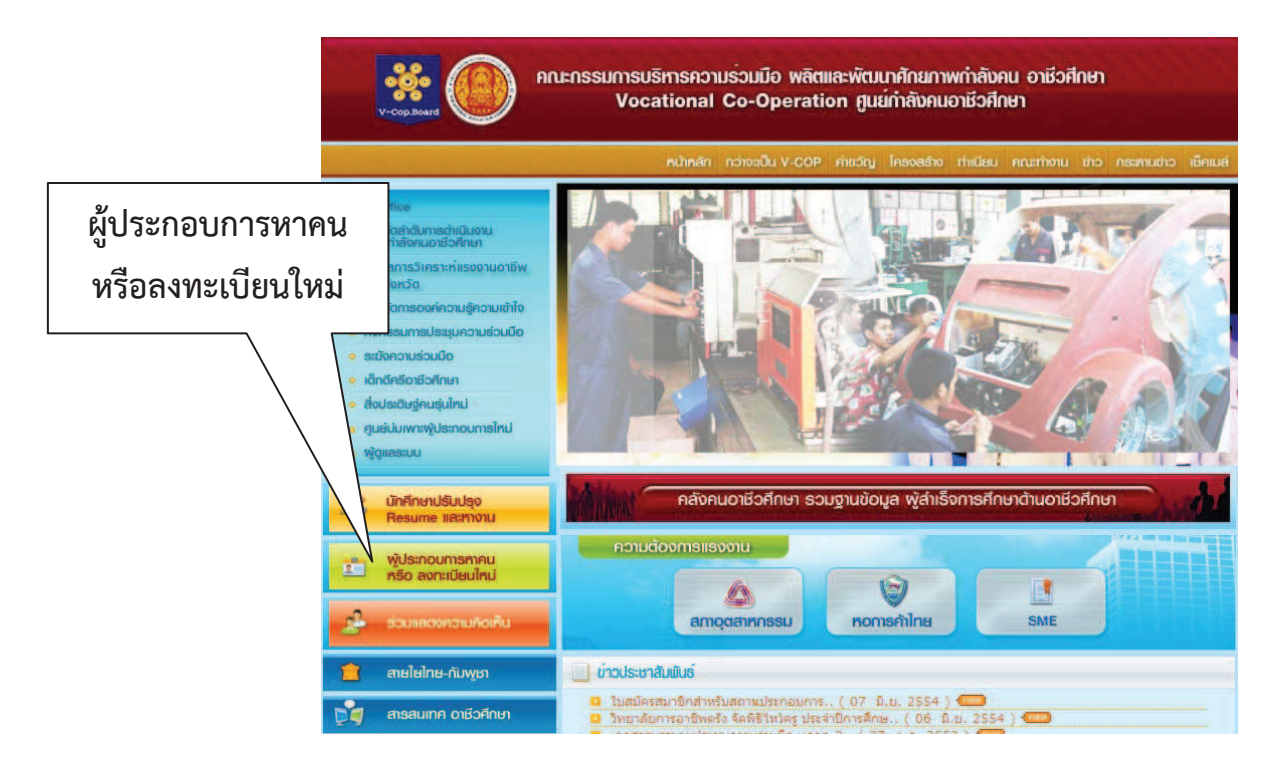

### 2) พิมพ์ชื่อผู้ใช้และรหัสผ่าน

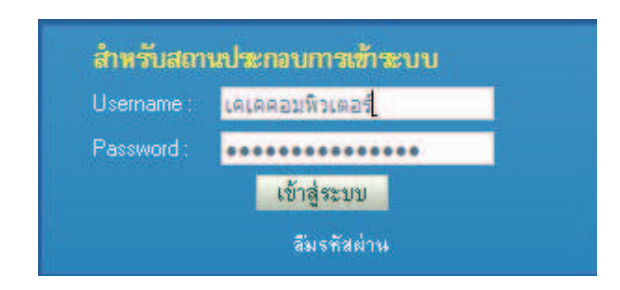

3) ระบบแสดงข้อความต้อนรับผู้ประสานงานของสถานประกอบการ คลิก OK

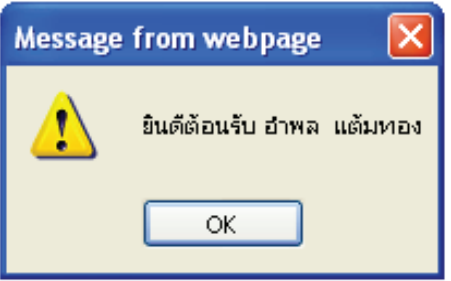

4) ระบบแสดงข้อมูลสถานประกอบการที่มีในระบบและฟังก์ชั่นงานต่างๆ ที่สถานประกอบการ สามารถใช้บริการได้ ให้สถานประกอบการแก้ไขข้อมูลให้สมบูรณ์ แล้วคลิก บันทึก

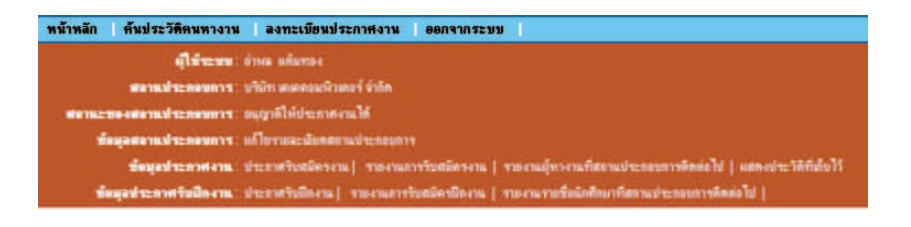

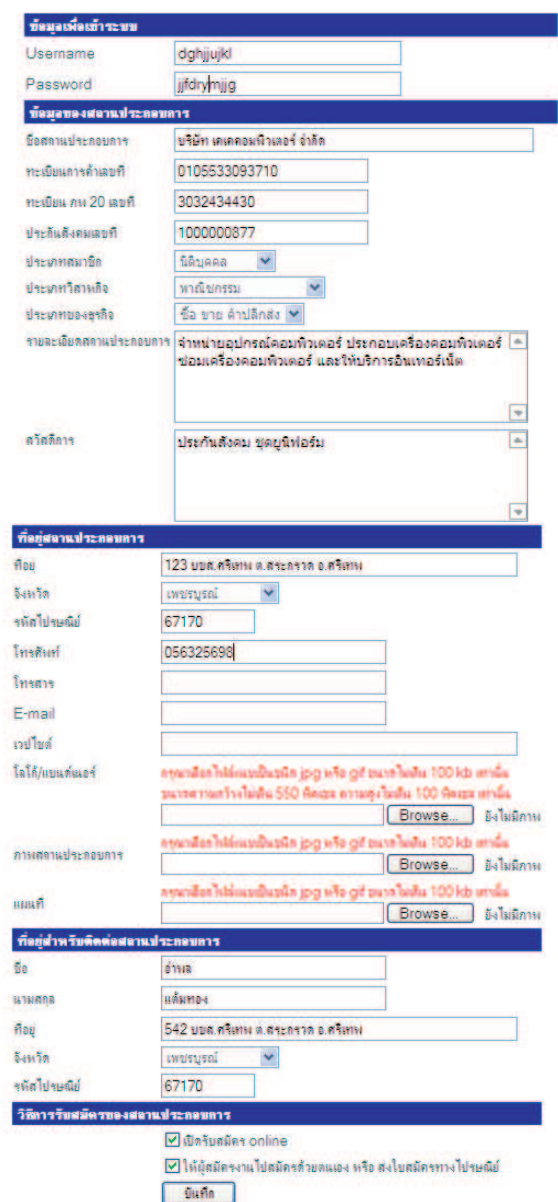

#### แก้ไขรายละเลียดของสลานประกอบการ

#### 2.2 การประกาศตำแหน่งงานผ่านระบบศูนย์กำลังคนอาชีวศึกษาสำหรับสถานประกอบการ

เมื่อสถานประกอบการ Login เข้าระบบศูนย์กำลังคนอาชีวศึกษาแล้ว การประกาศตำแหน่งงานผ่านระบบ ศูนย์กำลังคนอาชีวศึกษา มีขั้นตอนดังนี้

1) เลือกหัวข้อข้อมูลประกาศงาน คลิก ประกาศรับสมัครงาน

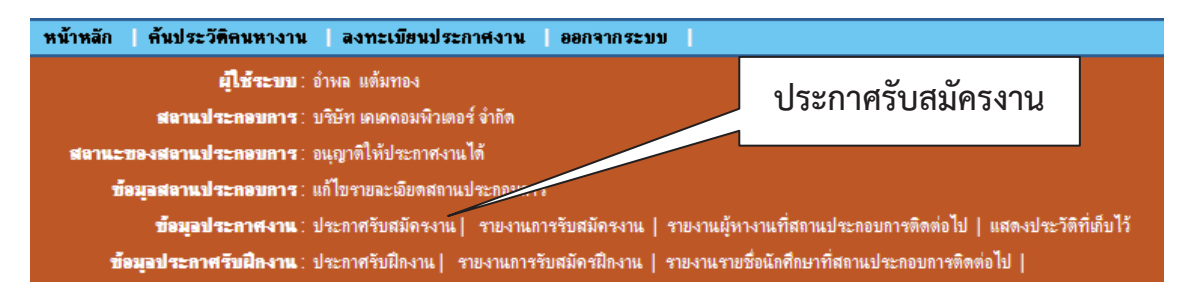

2) กรอกข้อมูลตำแหน่งงาน คุณสมบัติผู้สมัคร และระยะเวลาการรับสมัคร ให้สมบูรณ์ คลิก บันทึก

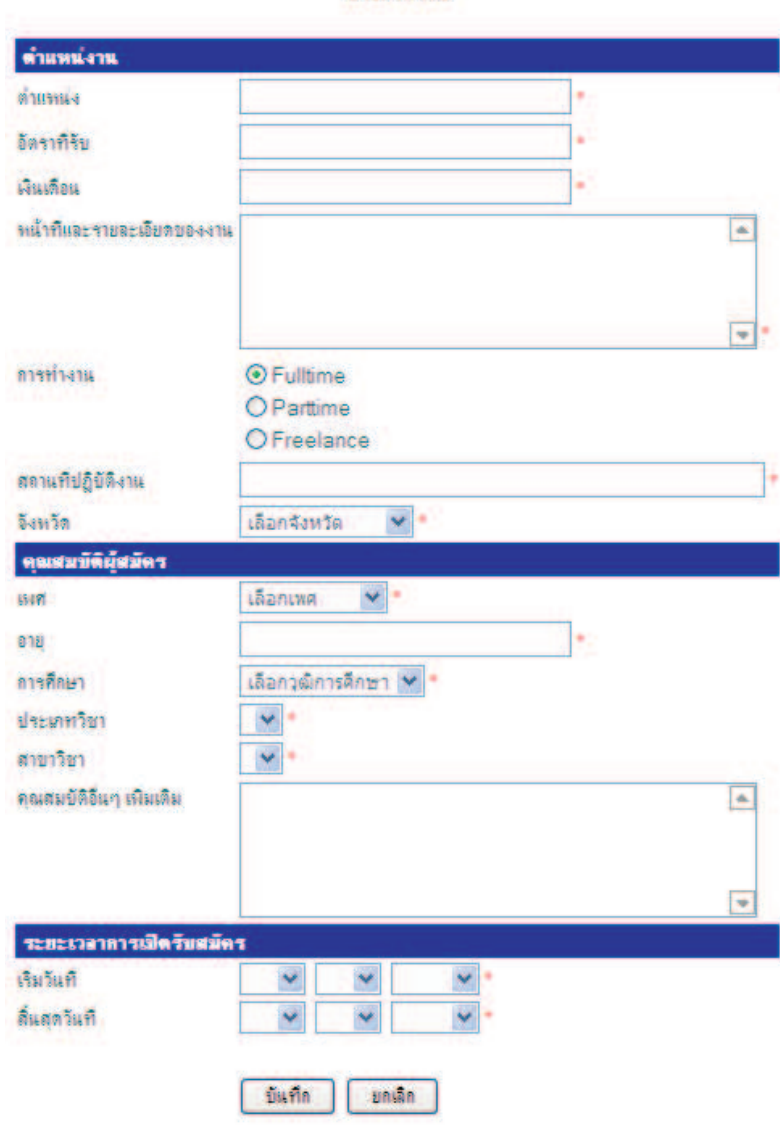

ประกาศงาน

3) ระบบแสดงตำแหน่งงานที่สถานประกอบการทำการบันทึก

3.1) สถานประกอบการทำการแก้ไขข้อมูลตำแหน่งงานได้ โดยคลิกที่ปุ่มแก้ไข  $\vert\bm{J}\vert$ 

3.2) สถานประกอบการทำการลบตำแหน่งงานได้ โดยคลิกที่ปุ่มลบ 2<mark>1</mark>

3.3) ช่องสถานะของการประกาศตำแหน่งงานมี 3 สถานะ คือ

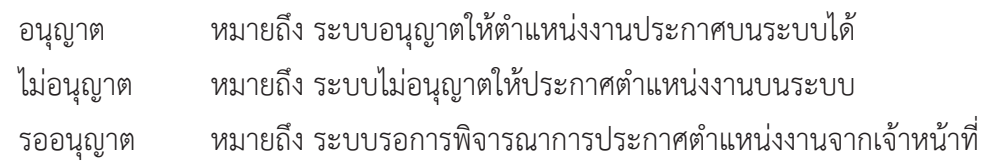

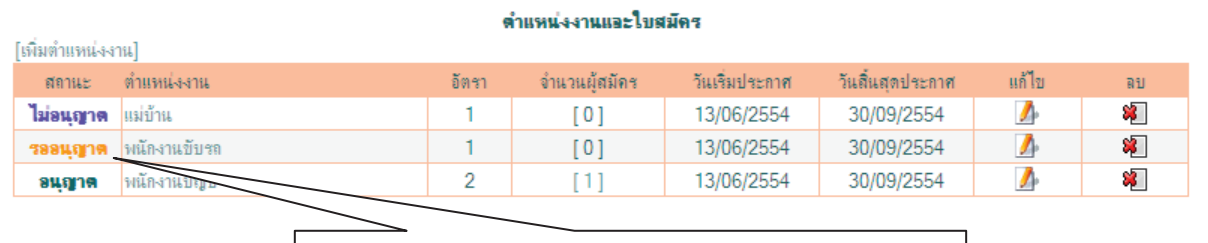

ระบบแสดงสถานะของตำแหน่งงานที่ประกาศ

\*\* การอนุญาต หรือไม่อนุญาตให้ประกาศตำแหน่งงานบนระบบของสถานประกอบการ ขึ้นอยู่กับการ พิจารณาของเจ้าหน้าที่ที่ทำการดูแลระบบในแต่ละจังหวัดที่สถานประกอบการตั้งอยู่ (ครูแนะแนวของแต่ละ สถานศึกษาร่วมกันดูแล)

## 2.3 จำนวนและข้อมูลผู้สมัครงานที่เข้ามาสมัครในตำแหน่งงานที่ประกาศผ่านระบบศูนย์กำลังคน-้อาชีวศึกษา สำหรับสถานประกอบการ

สถานประกอบการสามารถตรวจดูจำนวนและข้อมูลผู้สมัครงาน ที่เข้ามาสมัครงานในตำแหน่งงานที่ ิสถานประกอบการประกาศงานผ่านระบบได้ ดังนี้

1) เลือกหัวข้อข้อมูลประกาศงาน คลิก รายงานการรับสมัครงาน

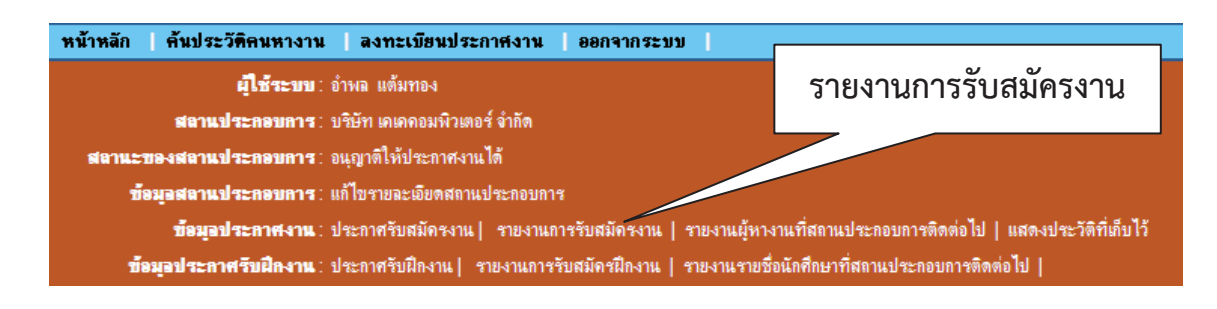

2) ระบบแสดงตำแหน่งงานที่สถานประกอบการประกาศผ่านระบบ ตรวจดูในช่อง **จำนวนผู้สมัคร** ้ถ้ามีผู้สมัครงานได้เข้ามาสมัครงานผ่านระบบ ในช่องจำนวนผู้สมัครจะแสดงจำนวนของผู้สมัครที่ได้เข้ามาสมัครงานใน ้ตำแหน่งนั้น คลิกที่จำนวนผู้สมัคร ระบบจะแสดงข้อมูลของผู้สมัครงาน

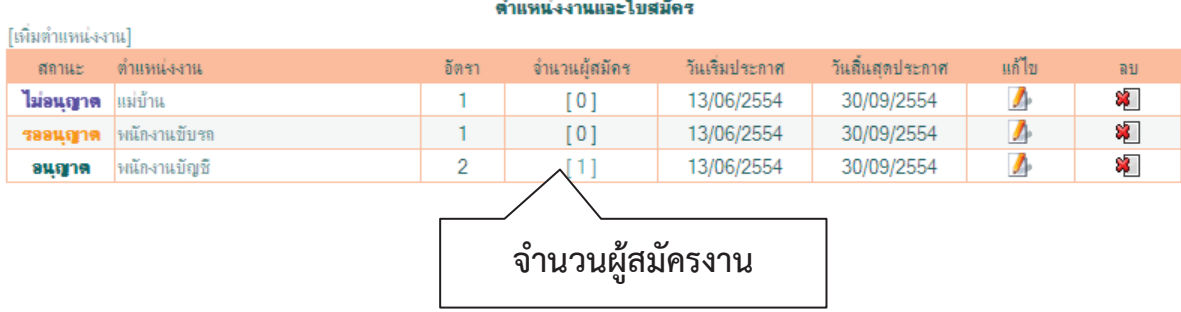

3) ระบบแสดงรายชื่อของผู้สมัครงานที่เข้ามาสมัครในตำแหน่งนั้น คลิกที่ชื่อผู้สมัคร เพื่อดู Resume

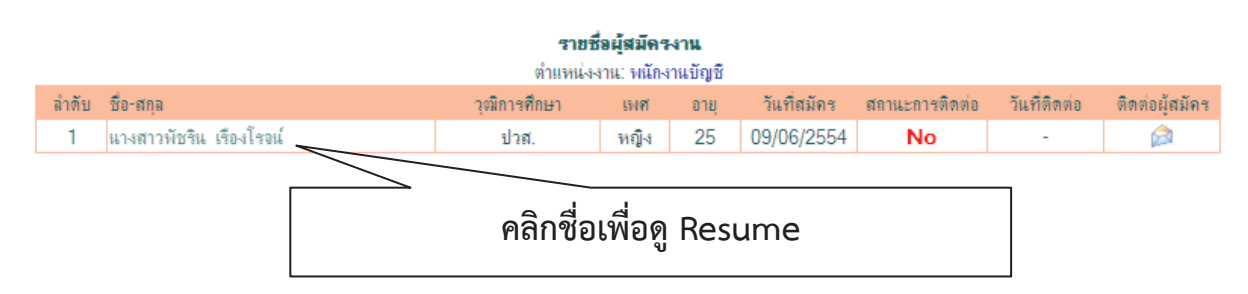

#### 4) ระบบแสดง Resume ของผู้สมัครงาน

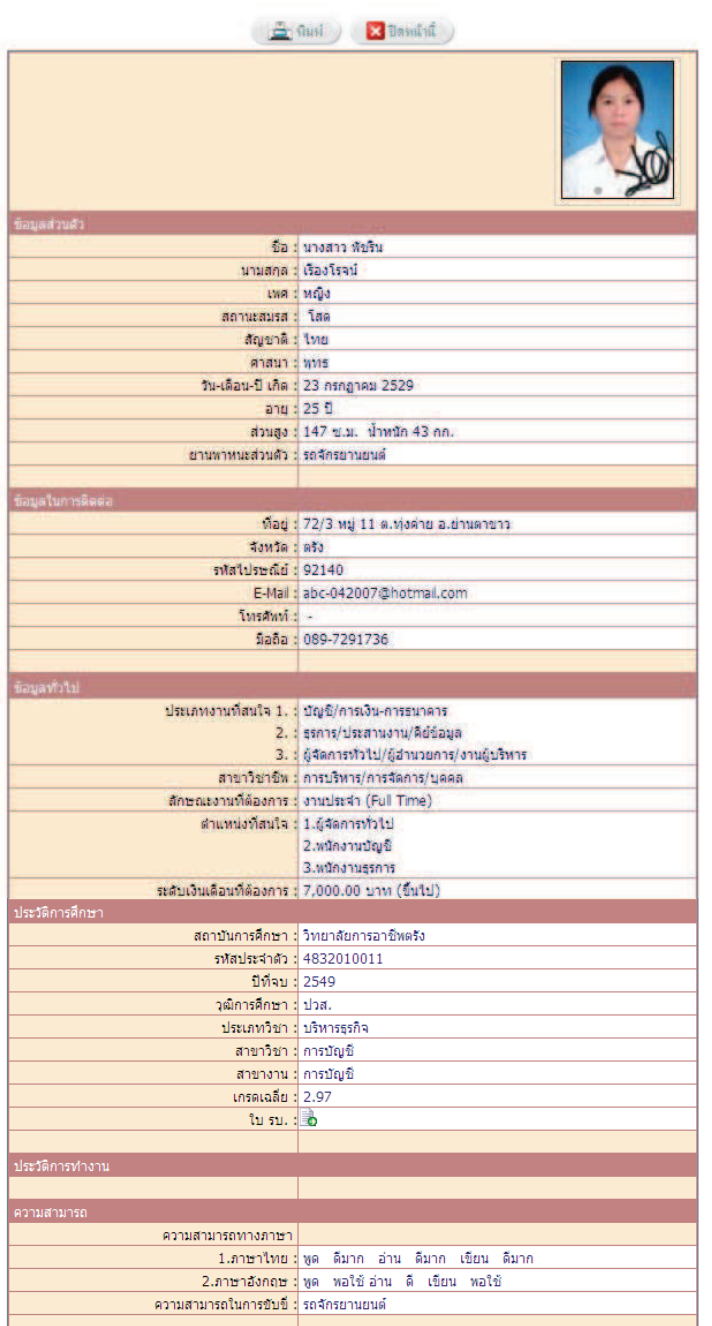

5) ถ้าสถานประกอบการสนใจผู้สมัครงาน ต้องการติดต่อผ่านระบบ คลิกติดต่อผู้สมัครงาน

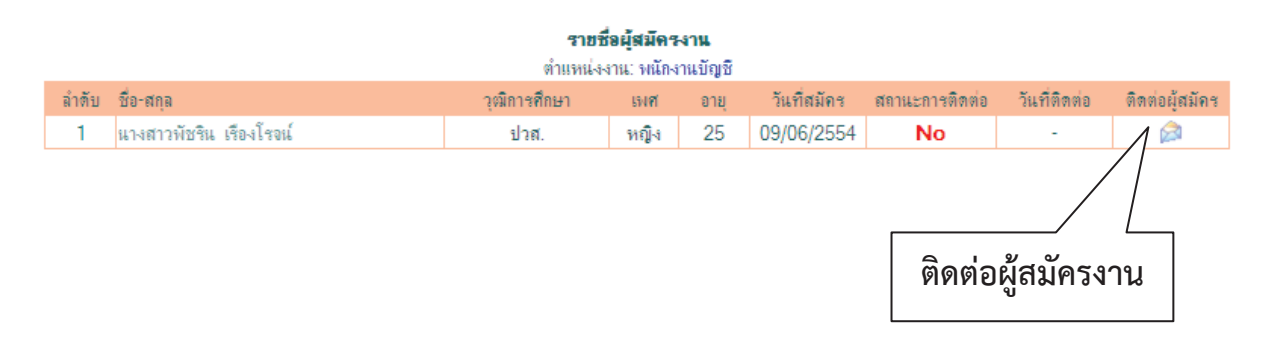

6) ระบบจะแสดงหน้าต่างการติดต่อ กรอกข้อมูลให้สมบูรณ์เพื่อส่งข้อความถึงผู้สมัครงานผ่านระบบ แล้วคลิก ส่งข้อความ

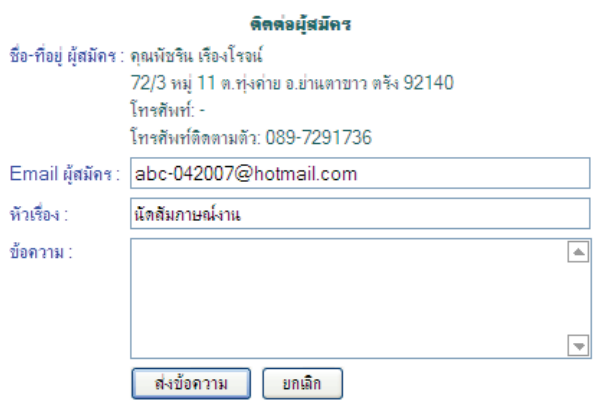

7) เมื่อสถานประกอบการคลิก ส่งข้อความ แล้ว ระบบจะแสดงผลในช่องสถานะการติดต่อของ

ผู้สมัครงาน เป็น YES หมายถึง สถานประกอบการติดต่อผ่านระบบไปยังผู้สมัครแล้ว

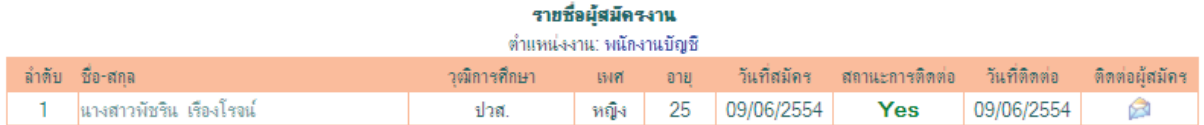

#### 2.4 การประกาศรับสมัครนักศึกษาฝึกงานผ่านระบบศูนย์กำลังคนอาชีวศึกษา

#### สำหรับสถานประกอบการ

เมื่อสถานประกอบการ Login เข้าระบบศูนย์กำลังคนอาชีวศึกษาแล้ว การประกาศรับสมัครนักศึกษาฝึกงาน ผ่านระบบศูนย์กำลังคนอาชีวศึกษา มีขั้นตอนดังนี้

1) เลือกหัวข้อข้อมูลประกาศรับฝึกงาน คลิก ประกาศรับฝึกงาน

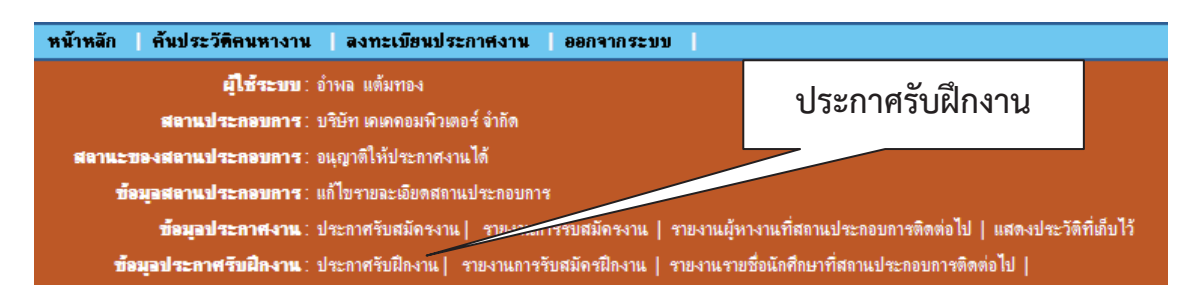

2) กรอกข้อมูลตำแหน่งงาน คุณสมบัตินักศึกษาฝึกงาน และระยะเวลาการรับสมัคร ให้สมบูรณ์ คลิก

าเ็บทึก

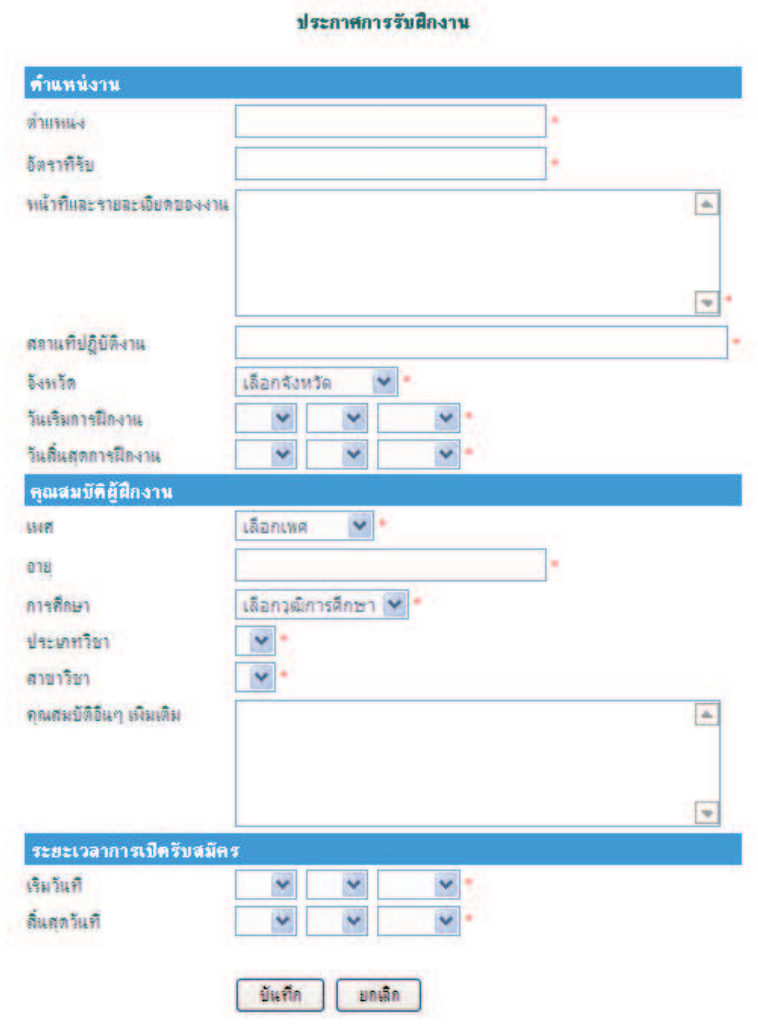

3) ระบบแสดงตำแหน่งงานที่สถานประกอบการทำการบันทึก

3.1) สถานประกอบการทำการแก้ไขข้อมูลตำแหน่งงานได้ โดยคลิกที่ปุ่มแก้ไข *น*้ำ

3.2) สถานประกอบการทำการลบตำแหน่งงานได้ โดยคลิกที่ปุ่มลบ 2<mark>1</mark>

4) คลิก ตำแหน่งงาน เพื่อดูรายละเอียดตำแหน่งงานที่ประกาศ

#### ตำแหน่งงานที่ต้องการนักศึกษาฝึกงาน

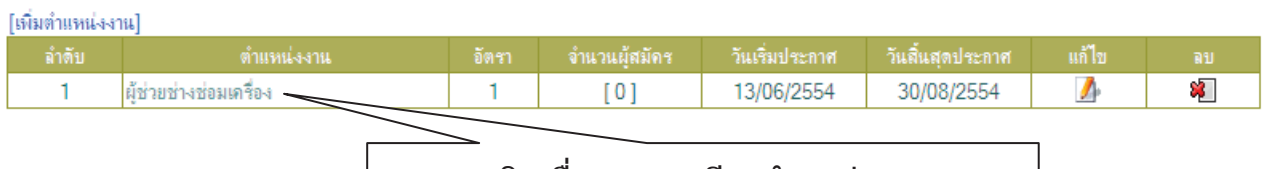

#### คลิกเพื่อดูรายละเอียดตำแหน่งงาน

#### 4.1) ระบบแสดงรายละเอียดตำแหน่งงาน

#### รายละเอียดตำแหน่งงาน

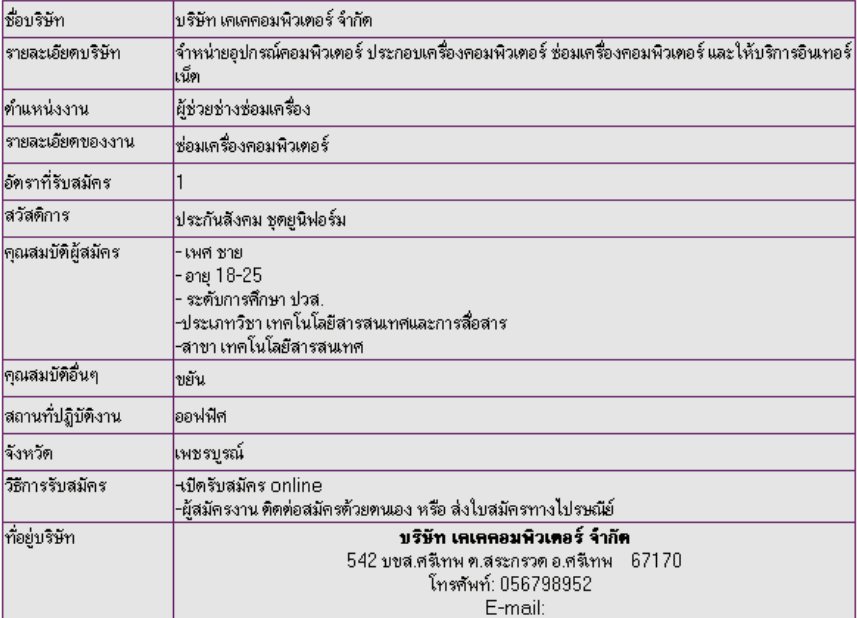

| ปิดหน้าต่างนี้ |

## 2.5 จำนวนและข้อมูลนักศึกษาที่เข้ามาสมัครฝึกงานในตำแหน่งที่ประกาศ ผ่านระบบศูนย์กำลังคนอาชีวศึกษา สำหรับสถานประกอบการ

ิสถานประกอบการสามารถตรวจดูจำนวนและข้อมูลนักศึกษาฝึกงาน ที่เข้ามาสมัครงานในตำแหน่งงานที่ ิสถานประกอบการประกาศงานผ่านระบบได้ ดังนี้

1) เลือกหัวข้อข้อมลประกาศรับฝึกงาน คลิก รายงานการรับสมัครฝึกงาน

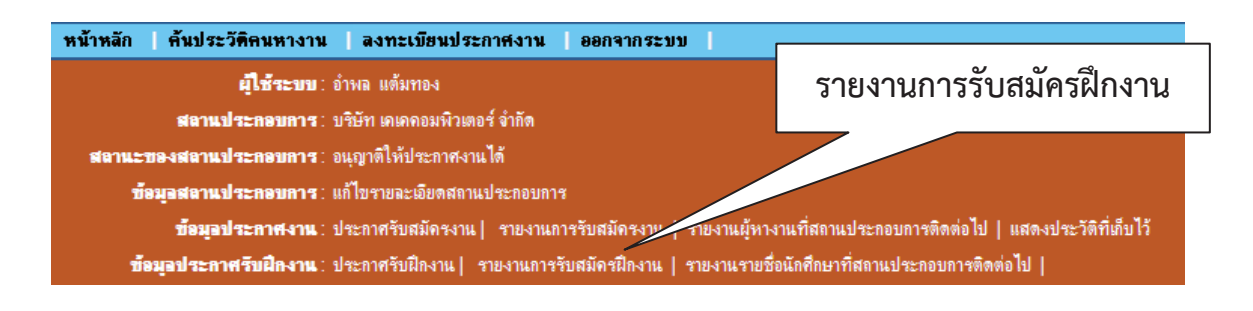

2) ระบบแสดงตำแหน่งงานที่สถานประกอบการประกาศผ่านระบบ ตรวจดูในช่อง **จำนวนผู้สมัคร** ้ถ้ามีนักศึกษาฝึกงานได้เข้ามาสมัครงานผ่านระบบ ในช่องจำนวนผู้สมัครจะแสดงจำนวนของนักศึกษาฝึกงานที่ได้เข้า ้มาสมัครงานในตำแหน่งนั้น คลิกที่จำนวนผู้สมัคร ระบบจะแสดงข้อมูลของนักศึกษาฝึกงาน

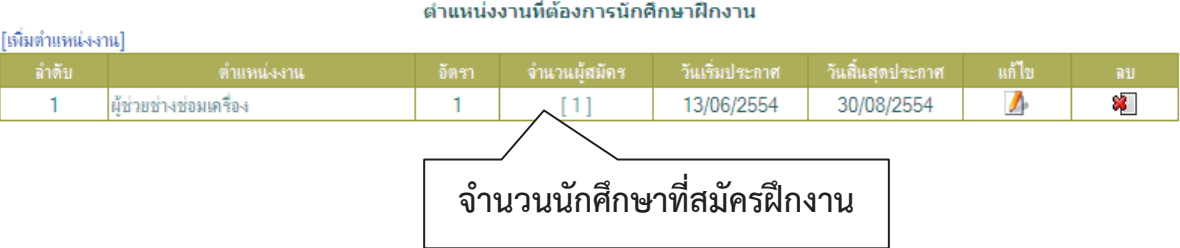

3) ระบบแสดงรายชื่อของนักศึกษาฝึกงานที่เข้ามาสมัครในตำแหน่งนั้น คลิกที่นักศึกษาฝึกงาน เพื่อ

ดู Resume

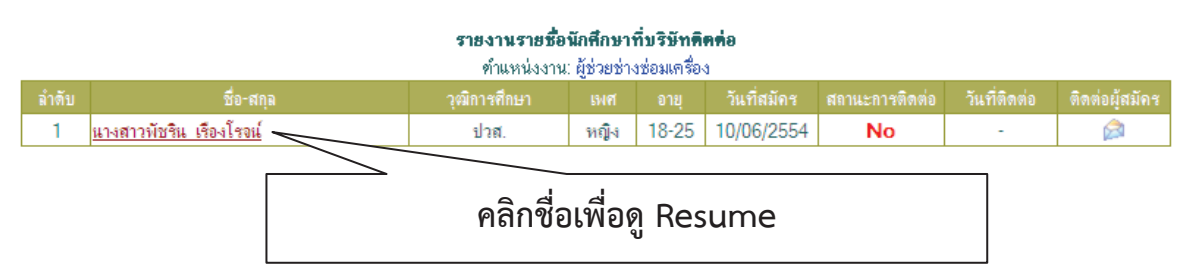

#### 4) ระบบแสดง Resume ของผู้สมัครงาน

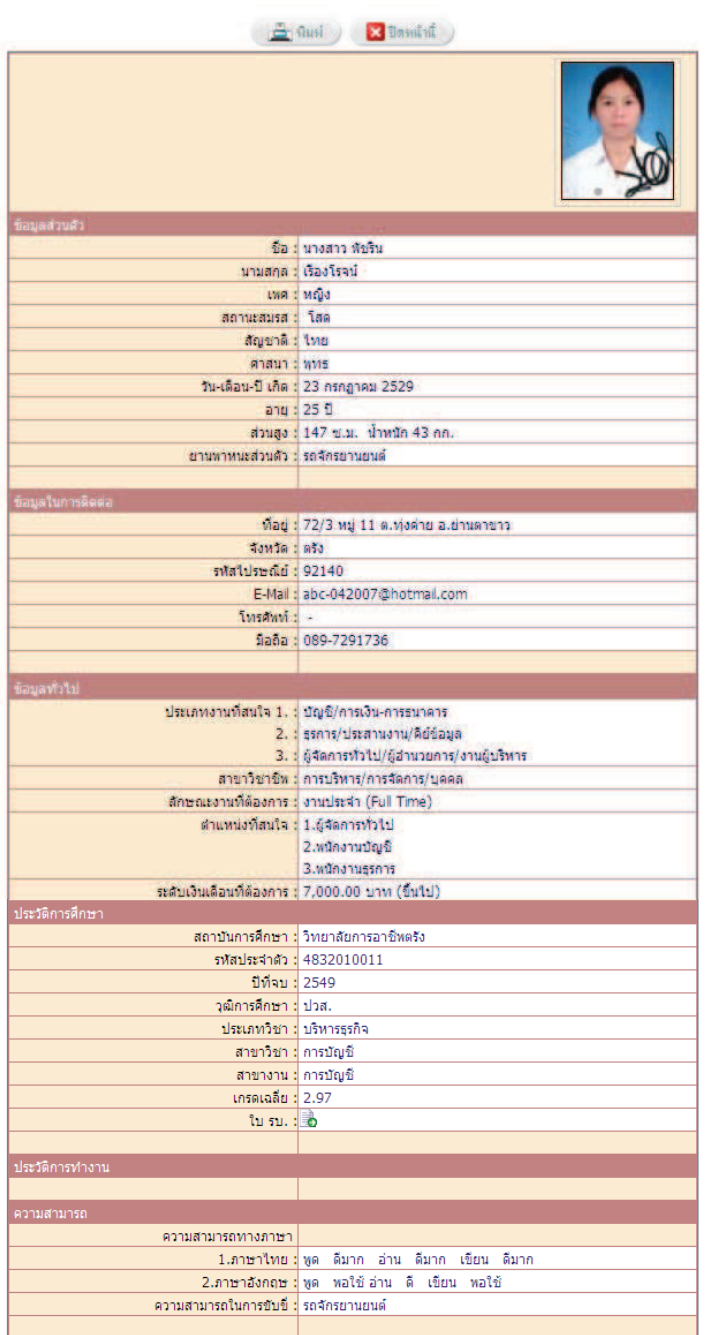

5) ถ้าสถานประกอบการสนใจนักศึกษาฝึกงาน ต้องการติดต่อผ่านระบบ คลิกติดต่อผู้สมัครงาน <u>123</u>

#### รายงานรายชื่อนักศึกษาที่บริษัทติดต่อ

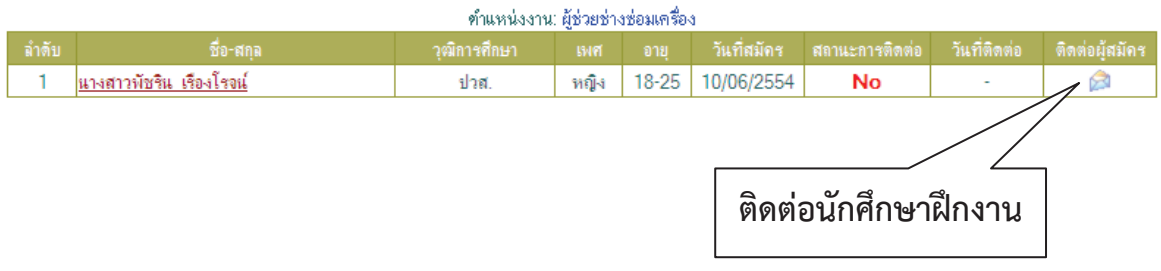

6) ระบบจะแสดงหน้าต่างการติดต่อ กรอกข้อมูลให้สมบูรณ์เพื่อส่งข้อความถึงนักศึกษาฝึกงานผ่าน ระบบ แล้วคลิก ส่งข้อความ

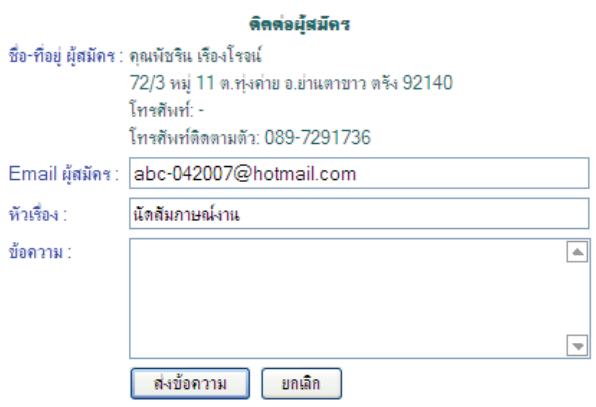

7) เมื่อสถานประกอบการคลิก ส่งข้อความ แล้ว ระบบจะแสดงผลในช่องสถานะการติดต่อของ

นักศึกษาฝึกงาน เป็น YES หมายถึง สถานประกอบการติดต่อผ่านระบบไปยังนักศึกษาฝึกงานแล้ว

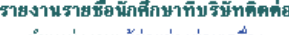

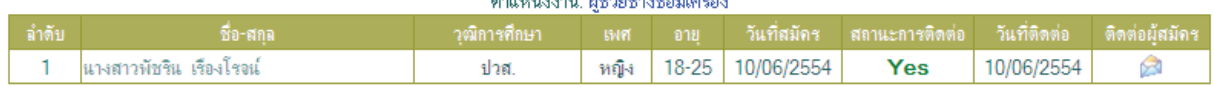

## 2.6 การค้นหากำลังแรงงานระดับปวช. และปวส. ที่มีในระบบศูนย์กำลังคนอาชีวศึกษา สำหรับสถานประกอบการ

ิสถานประกอบการสามารถค้นหากำลังแรงงานระดับปวช. และปวส. ที่มีในระบบศนย์กำลังคนอาชีวศึกษา ดังนี้

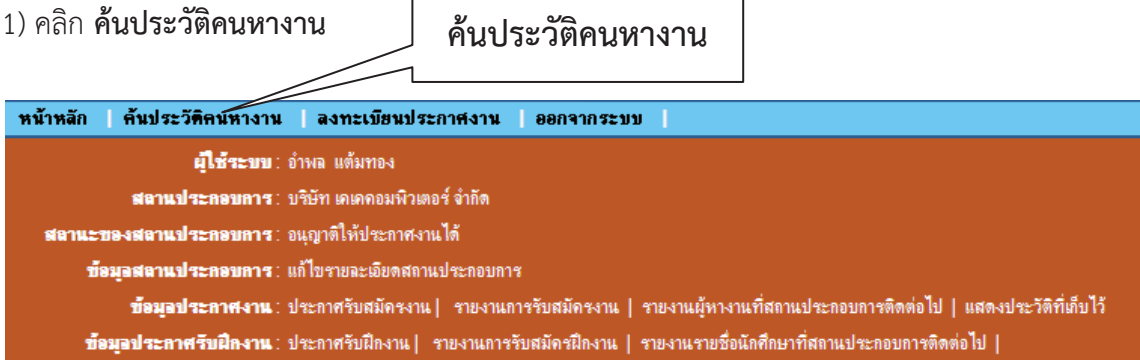

2) กรอกข้อมูลค้นประวัติค้นหางาน คลิก ค้นหา

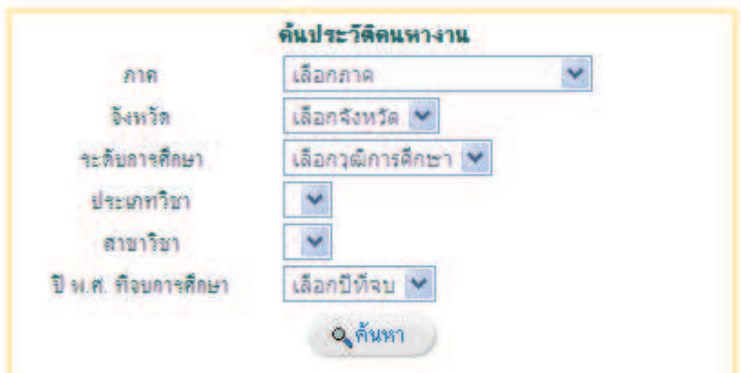

3) ระบบแสดงข้อมูลนักศึกษาที่ต้องการหางาน

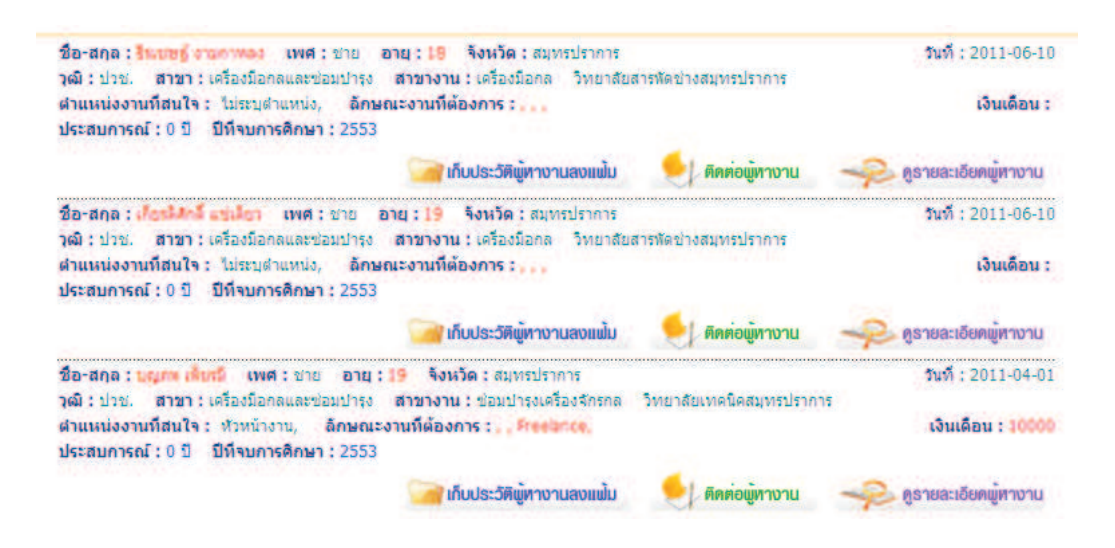

ิสถานประกอบการสามารถดู Resume ของนักศึกษาที่ต้องการหางานได้ โดยคลิก **ดูรายละเอียด ผู้หางาน** และระบบจะแสดงผล Resume ของผู้หางาน

ิสถานประกอบการต้องการเก็บ Resume ของนักศึกษาที่ต้องการหางานไว้พิจารณา ให้คลิก **เก็บ** ประวัติผู้หางานลงแฟ้ม ซึ่งสถานประกอบการสามารถกลับมาพิจารณา Resume ที่เก็บไว้ ได้ที่เมนู แสดงประวัติที่ เก็บไว้

ิสถานประกอบการต้องการติดต่อนักศึกษาที่ต้องการหางาน ให้คลิก **ติดต่อผู้หางาน** ระบบจะแสดง หน้าต่างการติดต่อไปยังผู้หางาน ที่อยู่ หมายเลขโทรศัพท์ หรือจะส่งข้อความทางอีเมล์ที่ผู้หางานฝากไว้ โดยกรอก ข้อมูล แล้วคลิก **ส่งข้อความ** 

#### ดิตต่อผู้หางาน

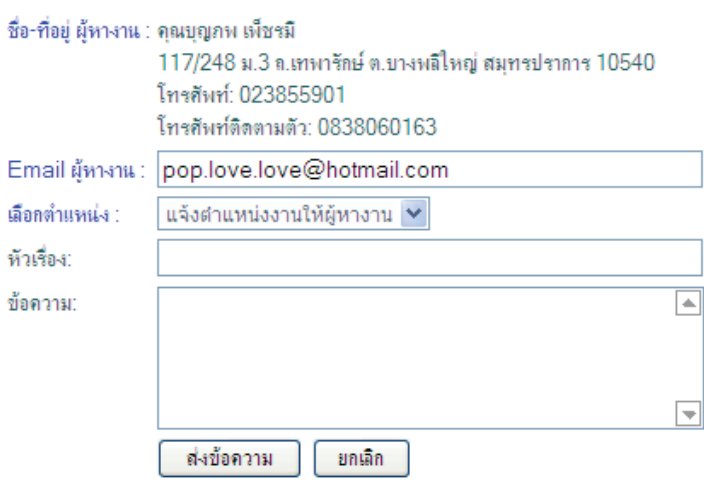

 $\overline{3}$ 

ครูแนะแนวสามารถทำการประกาศตำแหน่งงานว่างผ่านหน้าเว็บไซต์ www.v-cop.net ดังนี้ 1) Login เข้าสู่ระบบศูนย์กำลังคนอาชีวศึกษา www.v-cop.net เมนู E-Office

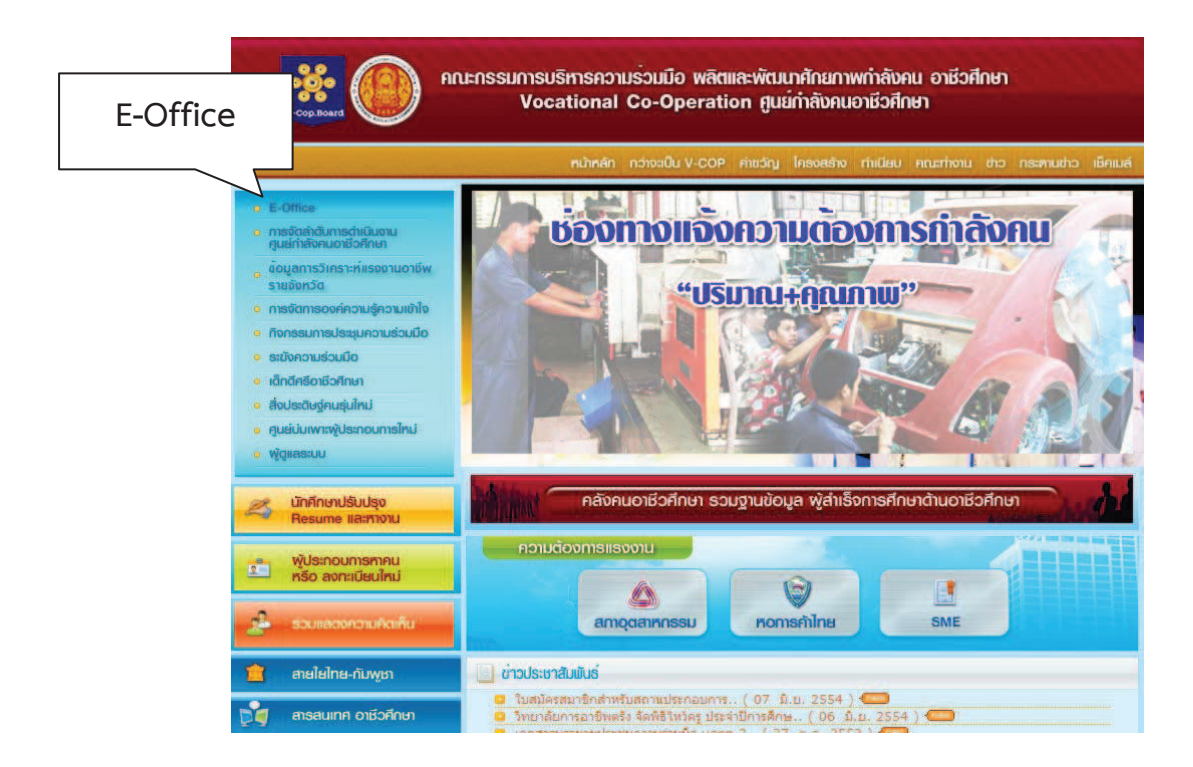

#### 2) พิมพ์ชื่อผู้ใช้และรหัสผ่าน คลิก Login

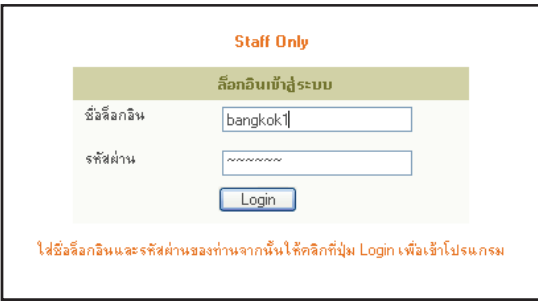

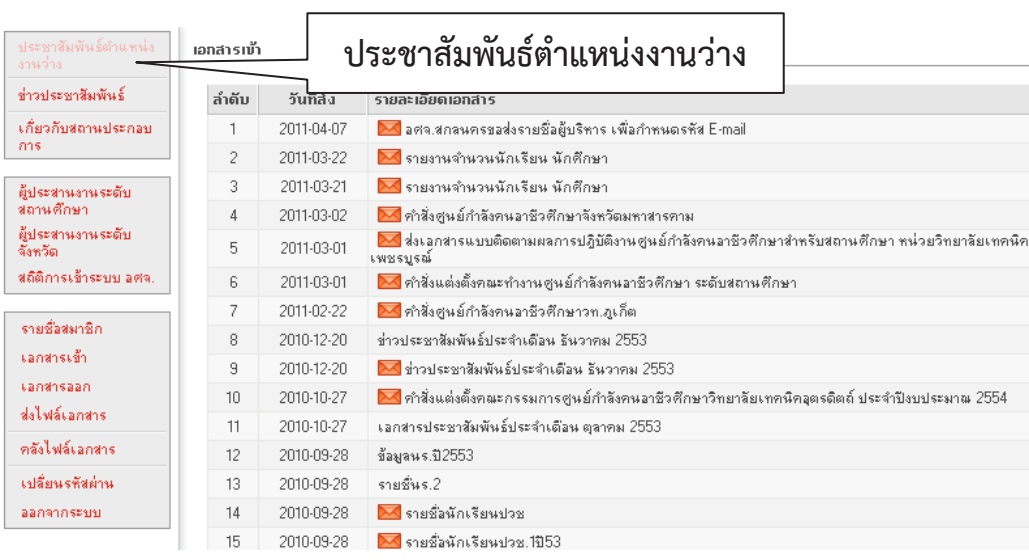

#### 3) เลือก **เมนู ประชาสัมพันธ์ตำแหน่งงานว่าง**

4) ระบบจะแสดงรายชื่อสถานประกอบการที่เจ้าหน้าที่ สอศ. เคยทำการประกาศตำแหน่งงาน หน้าเว็บไว้แล้ว ให้ครูแนะแนวตรวจเช็คว่ามีชื่อสถานประกอบการที่ต้องการประกาศตำแหน่งงานหน้าเว็บแล้วหรือไม่ ถ้ามีให้ดำเนินการตามข้อ 4.1) ถ้าไม่มีให้ดำเนินการตามข้อ 4.2)

4.1) มีรายชื่อสถานประกอบการที่เคยประกาศตำแหน่งงานหน้าเว็บแล้ว สามารถทำการประกาศ ์ ตำแหน่งงานได้เลย โดยมีขั้นตอนดังนี้

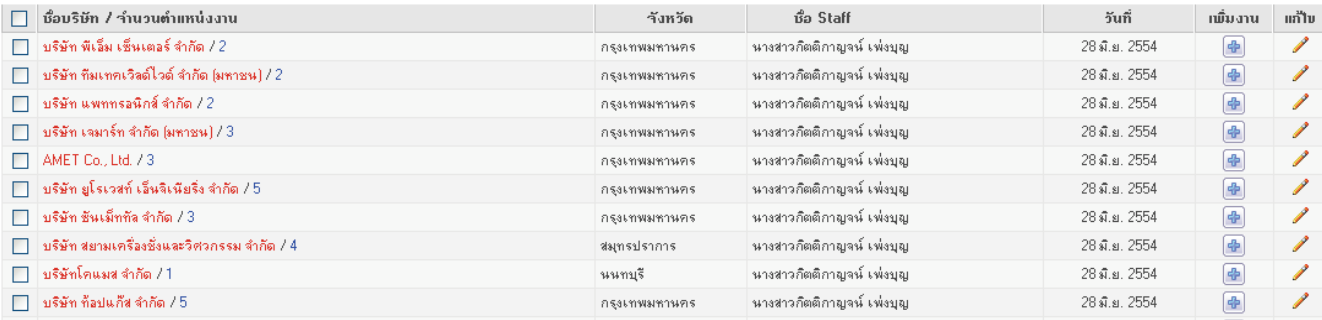

4.1.1) คลิกที่ **ชื่อสถานประกอบการ** หรือ เพิ่มงาน  $\boxed{\color{red} \bigoplus}$ 

#### 1.1.2) คลิก **เพิ่มตำแหน่งงาน**

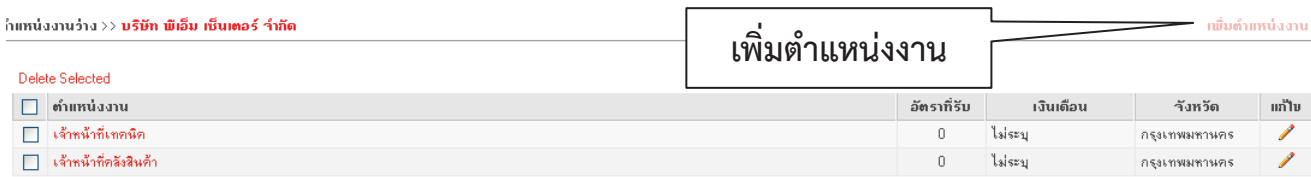

4.1.3) กรอกรายละเอียดตำแหน่งงานที่ต้องการประกาศผ่านหน้าเว็บ คลิก บันทึกข้อมูล

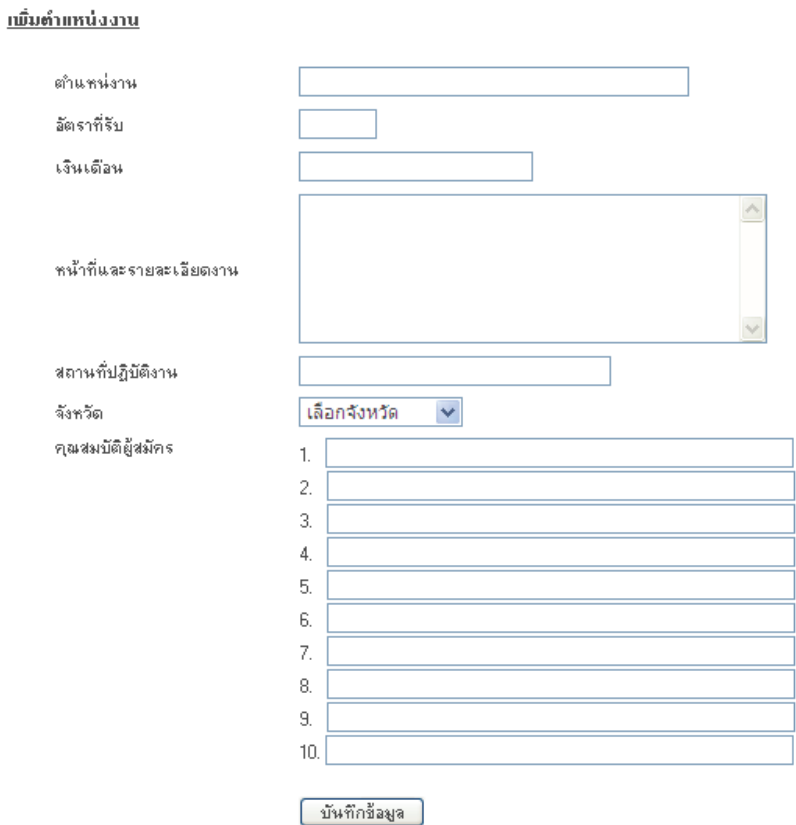

4.2) ไม่มีรายชื่อสถานประกอบการที่เคยประกาศตำแหน่งงานหน้าเว็บ ให้ทำการเพิ่มข้อมูล สถานประกอบการ และข้อมูลตำแหน่งงานที่ต้องการประกาศหน้าเว็บ โดยมีขั้นตอนดังนี้

### 4.2.1) คลิกที่ เพิ่มข้อมูลบริษัท

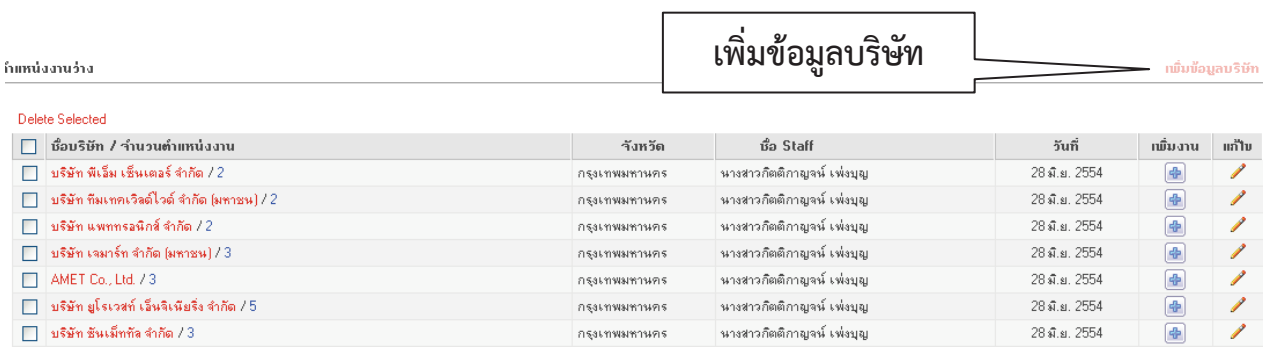

#### 4.2.2) กรอกข้อมูลสถานประกอบการ คลิก บันทึกข้อมูล

#### <u>ูเพิ่มข้อมูลบริษัท</u>

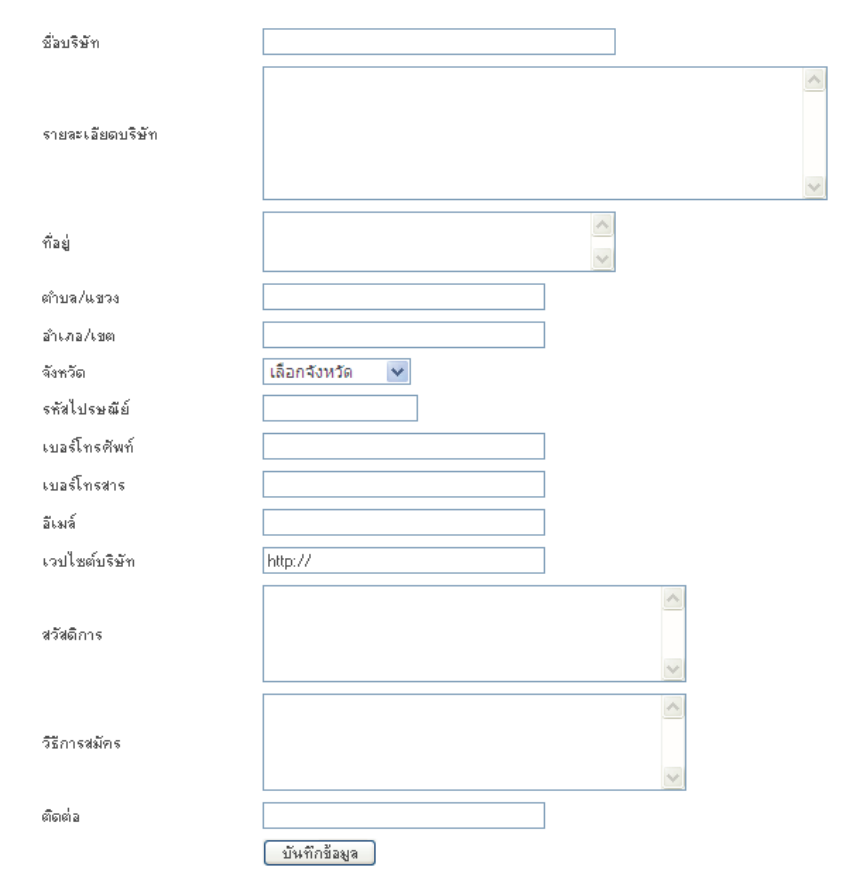

#### 4.2.3) ระบบแสดงรายชื่อสถานประกอบการที่ได้ทำการบันทึก คลิกที่ ีชื่อสถานประกอบการ หรือ เพิ่มงาน  $\boxed{\text{}}$  เพื่อเพิ่มตำแหน่งงานว่าง

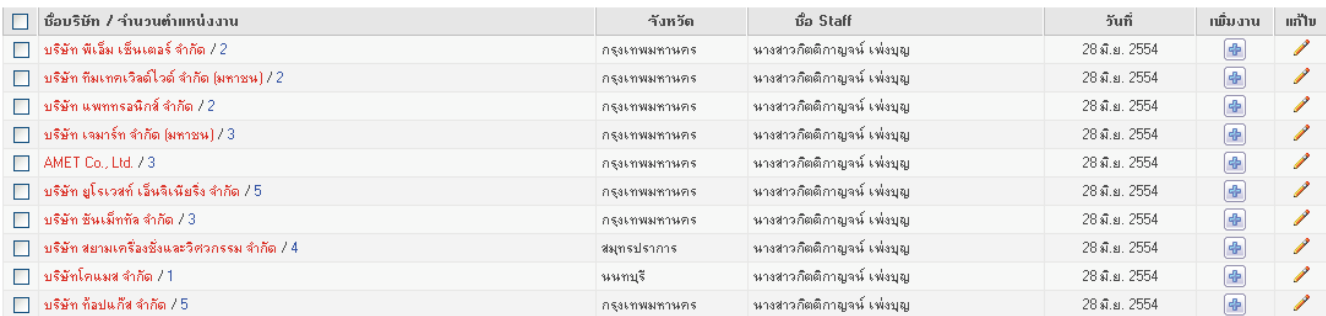

#### 4.2.4) คลิก เพิ่มตำแหน่งงาน

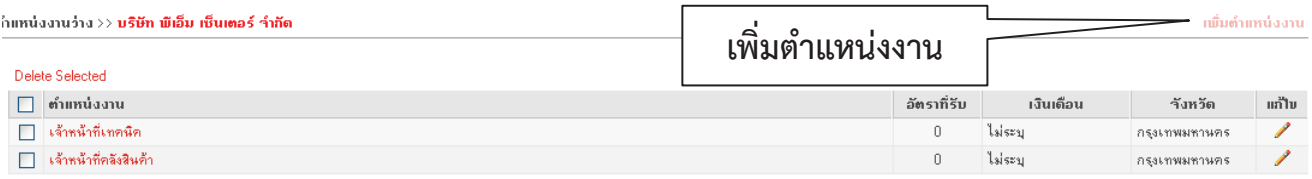

### 4.2.5) กรอกรายละเอียดตำแหน่งงานที่ต้องการประกาศผ่านหน้าเว็บ คลิก บันทึกข้อมูล

#### <u>ูเพิ่มตำแหน่งงาน</u>

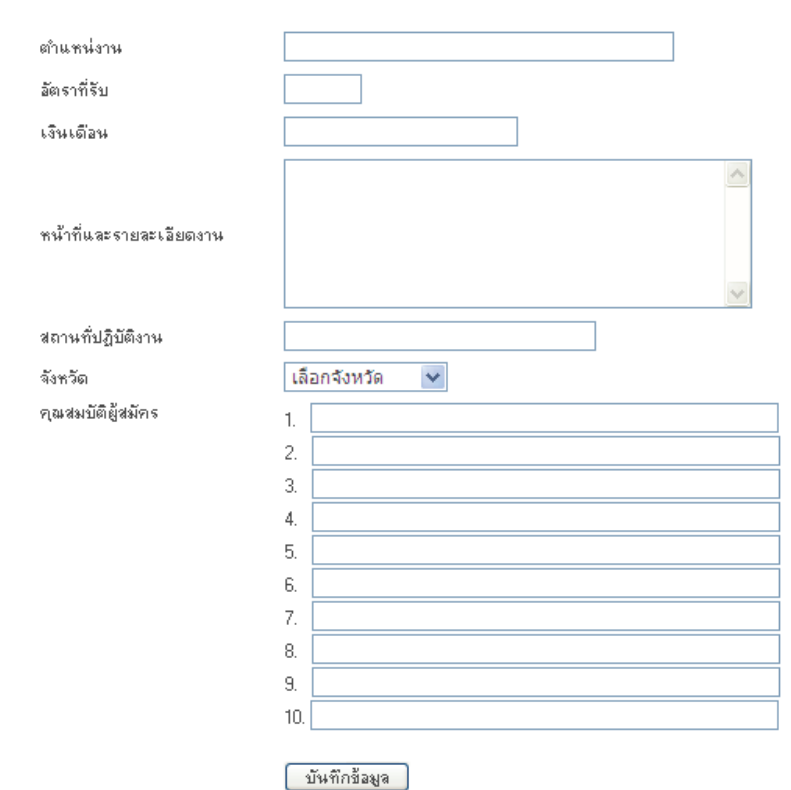

### ์ คณะผู้จัดทำ

#### ์ ที่ปรึกษาคณะทำงาน

1. ดร.ศศิธารา พิชัยชาญณรงค์ เลขาธิการคณะกรรมการการอาชีวศึกษา 2. นายพันธุ์ศักดิ์ โรจนากาศ รองเลขาธิการคณะกรรมการการอาชีวศึกษา 3. นายประดิษฐ์ ระสิตานนท์ รองเลขาธิการคณะกรรมการการอาชีวศึกษา 4. นายวิมล จำนงบุตร รองเลขาธิการคณะกรรมการการอาชีวศึกษา

#### ์ ที่ปรึกษาศูนย์กำลังคนอาชีวศึกษา

้นายประพล วิระพรสวรรค์ ที่ปรึกษาด้านกำลังคนอาชีวศึกษา สอศ.

#### ์<br>คณะทำงาน

3. นางวารุณี สมพงษ์ นักวิชาการศึกษาชำนาญการ 4. นางสาวอรวรรณ พรมใหม นักวิชาการศึกษาชำนาญการ 5. นางสาววรางคณา ค้อชากุล นักวิชาการศึกษาชำนาญการ 9. นางสาวบุศรา บุตอัง พนักงานจ้างเอกชน 10. îćÜÿćüïčðñć ÝĆîìøŤÿč× óîĆÖÜćîÝšćÜđĂÖßî

1. นายศิริ จันบำรุง ผู้อำนวยการศูนย์เทคโนโลยีสารสนเทศและกำลังคนอาชีวศึกษา 2. นางปัทมา วีระวานิช 6. นางสาวกิตติกาญจน์ เพ่งบุญ พนักงานบริหารทั่วไป (ด้านสารสนเทศ) 7. îć÷ĂĞćóú ĒêšöìĂÜ óîĆÖÜćîïøĉĀćøìĆęüĕð (éšćîÿćøÿîđìý) 8. นางสาวหทัยชนก รักบำรุง พนักงานบริหารทั่วไป (ด้านสารสนเทศ)

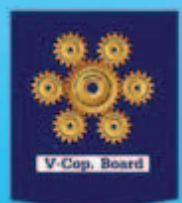

# ผู้ใช้ร่วมคิด ผู้ผลิตร่วมกำหนด www.v-cop.net